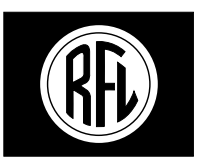

**RFL Electronics Inc.** 

# IMUX 2000

# **SNMP Access Gateway**

**User's Manual**

**RFL Electronics Inc. 353 Powerville Road Boonton Township, NJ 07005 (973) 334-3100**

**Publication No. MC2000SNMP Printed In U.S.A. Revised August 10, 2009**

# **TABLE OF CONTENTS - SNMP ACCESS GATEWAY USER'S MANUAL**

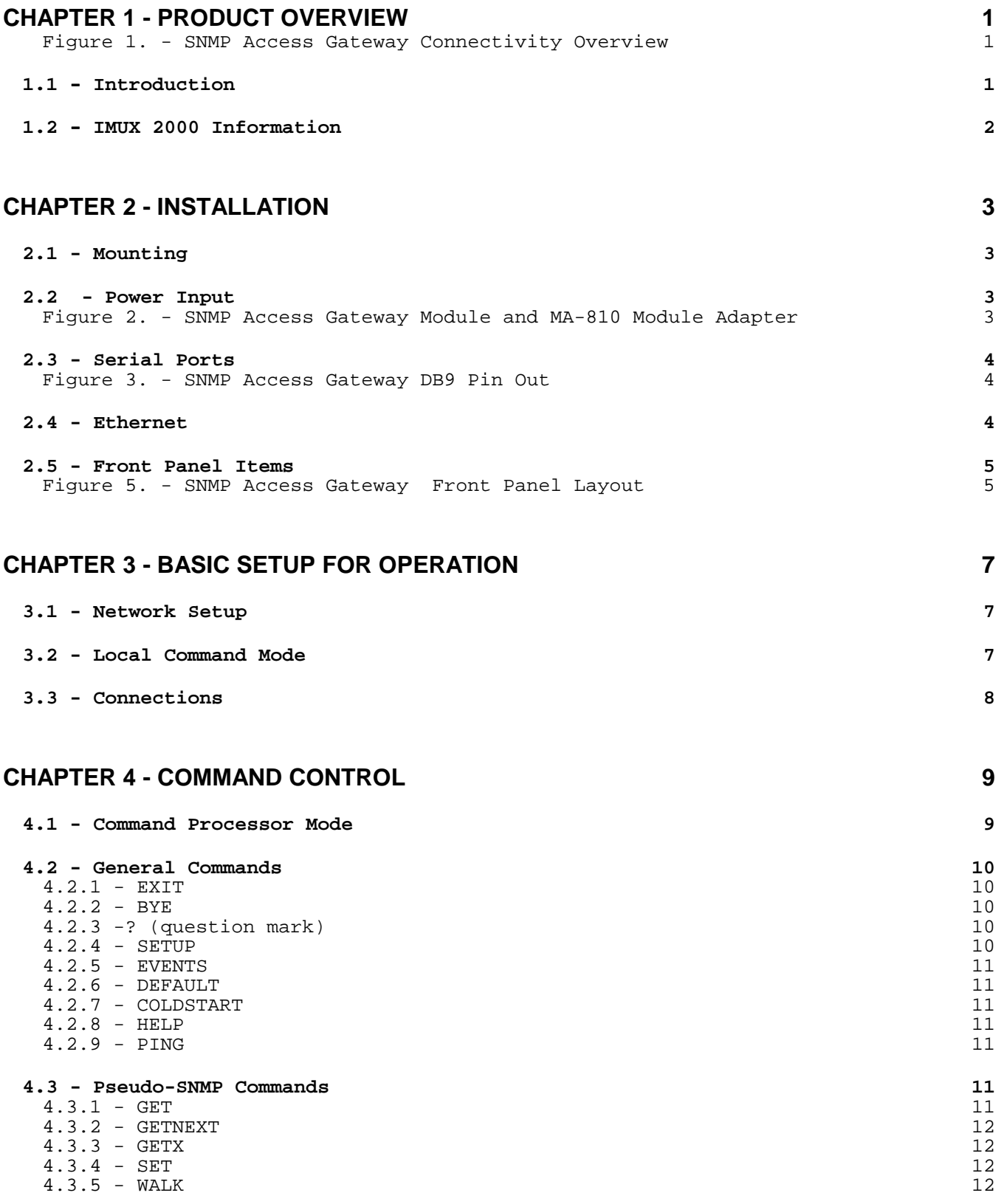

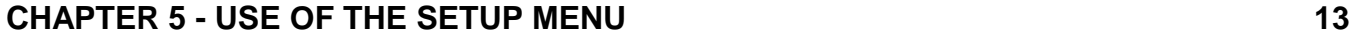

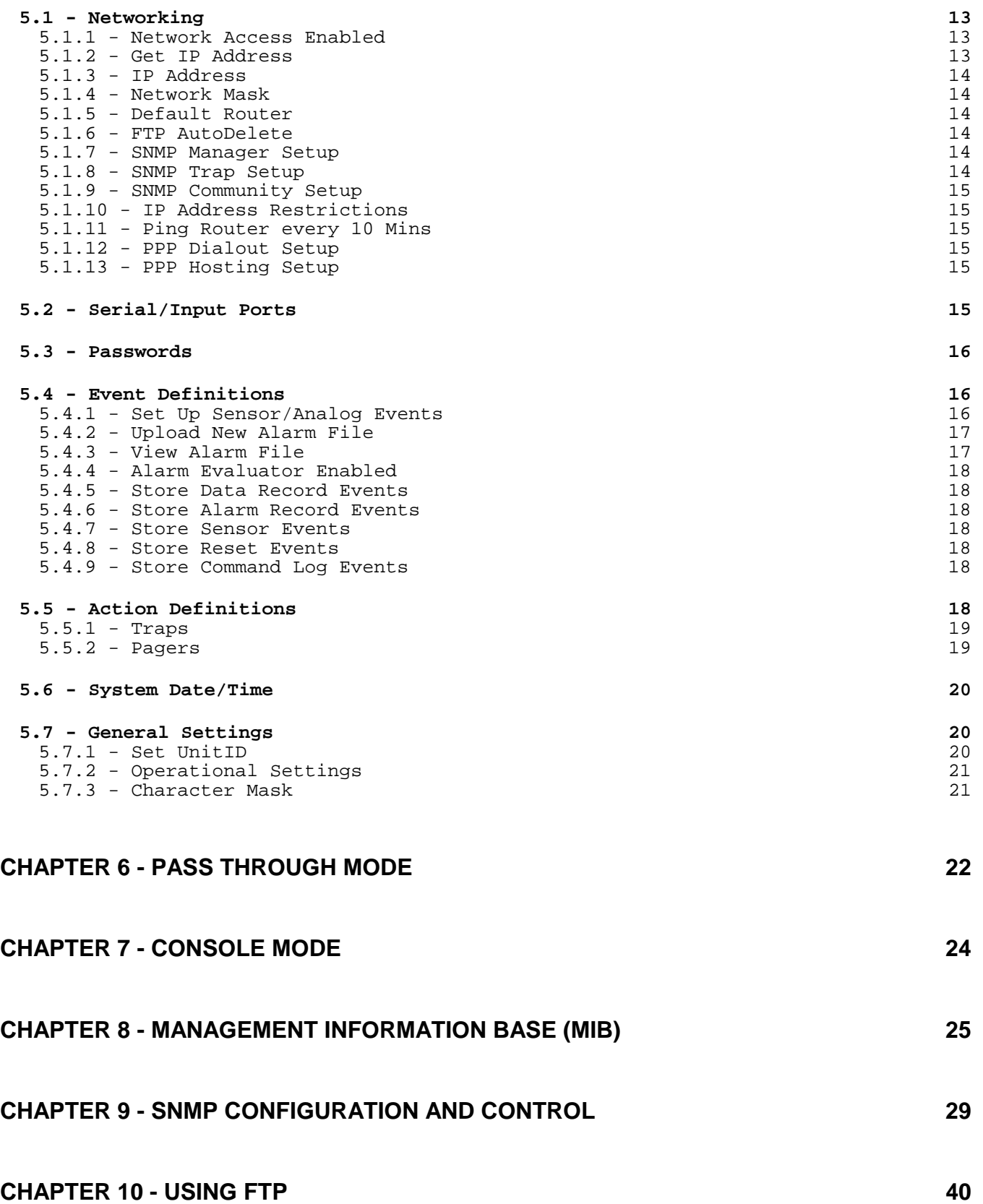

# **[CHAPTER 11 - PROGRAMMING DATA ALARMS 41](#page-46-0)**

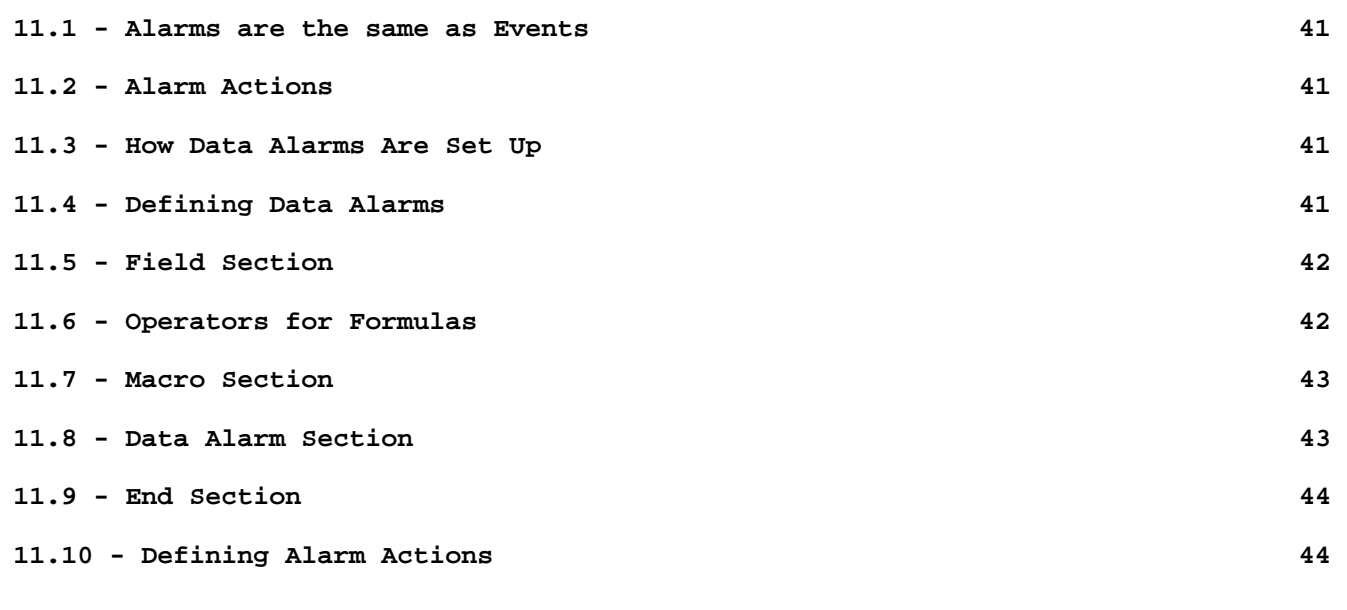

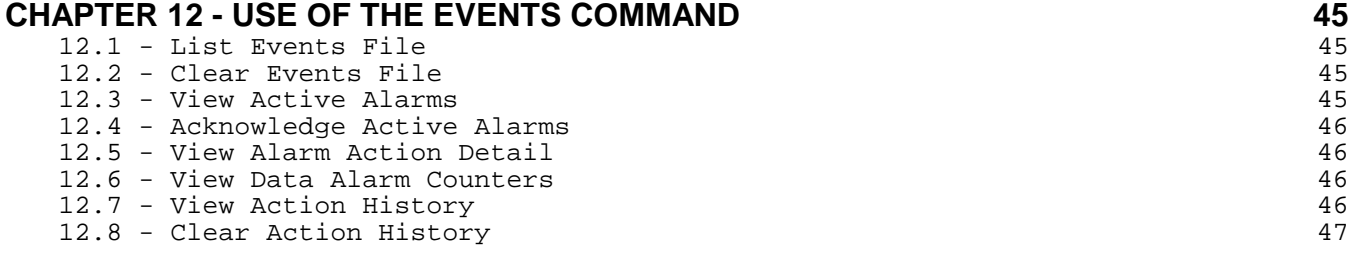

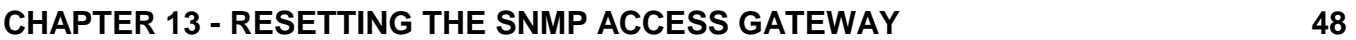

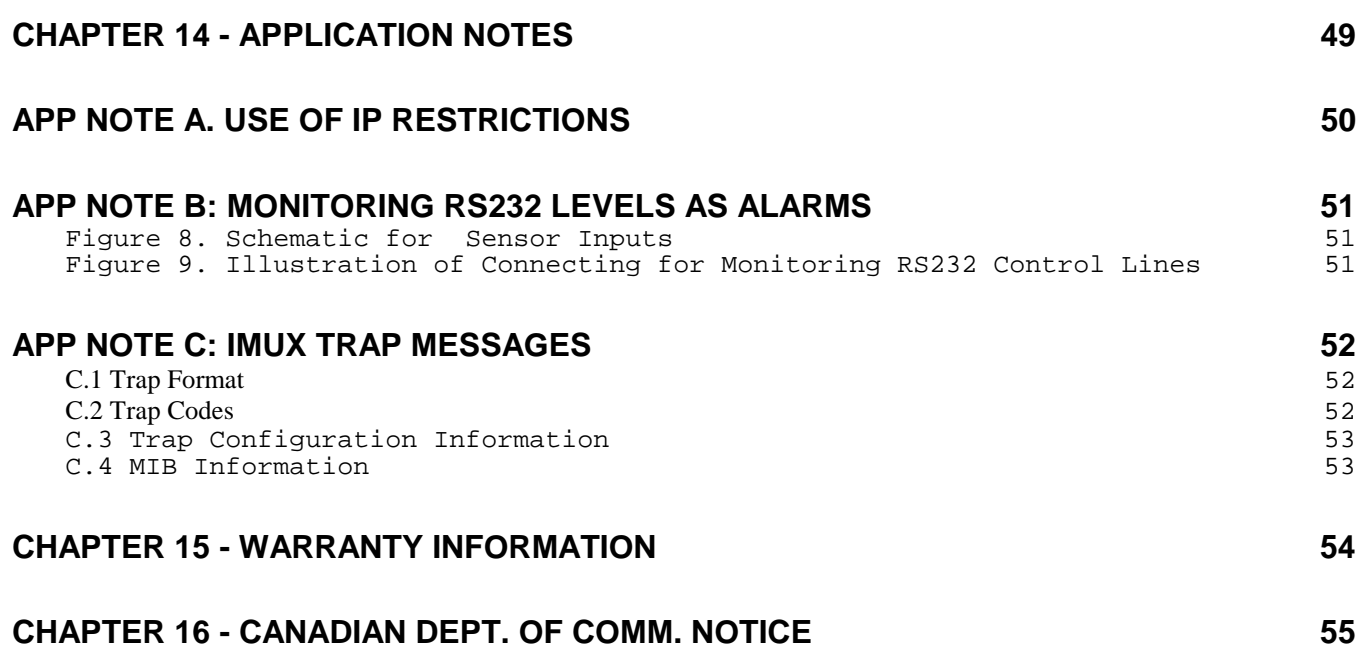

"Portions of this document are provided by and used with permission of Omnitronix, 760 Harrison, Seattle, WA, (206)624-4985. Unauthorized reproduction, distribution, or sale of this user manual is prohibited  $\mathbf H$ 

# <span id="page-6-0"></span>**Chapter 1 - Product Overview**

# **1.1 - Introduction**

The SNMP Access Gateway monitors serial (RS232) data streams for alarm conditions, and provides notification of alarm conditions by audible alarm, pager messages and SNMP traps. The SNMP Access Gateway may be used to provide legacy (non-network) equipment with the ability to generate SNMP traps when alarm conditions occur. Additionally, the SNMP Access Gateway can provide pass-through access to devices connected to the serial ports of the SNMP Access Gateway, thereby providing remote access to programming or maintenance ports of equipment.

The SNMP Access Gateway has two serial ports, and one ethernet 10BaseT network port. Front panel LEDs provide status information about the ethernet connection, serial port activity, and power status.

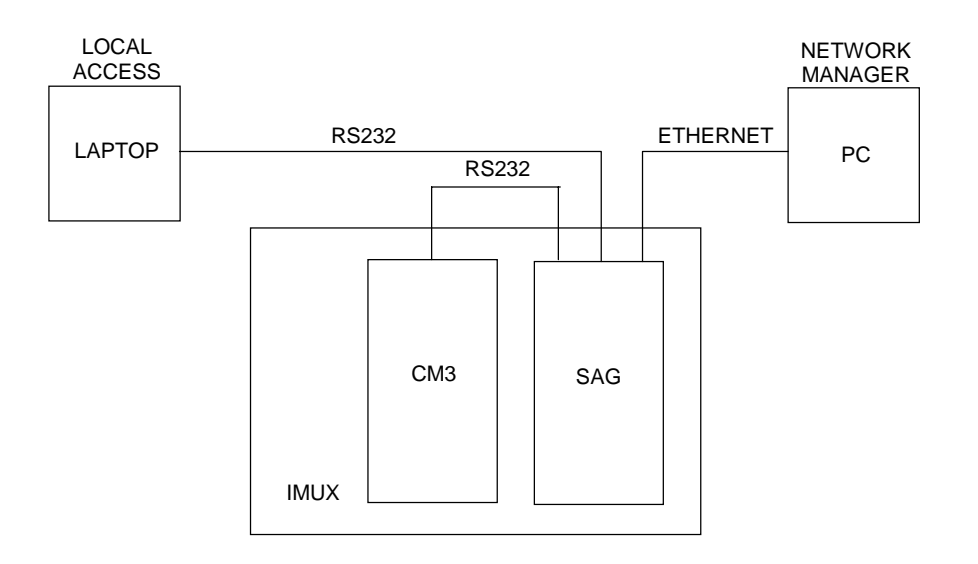

Figure 1. - SNMP Access Gateway Connectivity Overview

The serial ports can operate from 300 to 19,200 baud, and are used to monitor serial data streams and/or provide remote pass-through access to connected equipment. These serial ports are labeled IMUX (I/O 1) and REMOTE (I/O 2). An alarm configuration file can be loaded into the memory of the SNMP Access Gateway, and the SNMP Access Gateway can then monitor the data received on the serial ports for alarm conditions.

The two serial ports may also be used in a 'console' mode, in which the SNMP Access Gateway is placed in-line between two pieces of equipment. In this mode the alarm configuration file may still be used to monitor the data streams for alarm conditions, but the SNMP Access Gateway, in this case, passes data received on each serial port to the other port, so that the SNMP Access Gateway does not disrupt the data flowing between the two devices.

<span id="page-7-0"></span>The serial ports may be used for pass-through access to connected serial devices, similar to a terminal server. A TCP/IP connection is made to the SNMP Access Gateway, and then characters received from the network connection is passed to the serial port, and characters received on the serial port are passed to the network connection. This pass-through mode may be used to remotely access the maintenance ports of equipment, etc.

When more than one connection is made to the SNMP Access Gateway for access to the same pass-through port, then users may be allowed to 'join' connections. This feature can be useful in providing technical support in the use of the connected equipment. Two remote users, at different locations, can both have access to the same pass-through port. This allows a person providing technical support to see what commands or data is actually being sent and received, which can be quite useful when providing technical support.

One of the serial ports  $(VO 2)$  may also be used as a local command port, for configuration or checking on the status of the device. 'Local Command Port Mode' may be entered by using either a push-button located on the front panel of the SNMP Access Gateway or by entering a pre-defined escape sequence on the serial port itself. This local command port is especially useful when performing static allocation of network IP addresses, in which case the SNMP Access Gateway needs to be configured with an IP address prior to it its use on the network.

An Events file is maintained by the SNMP Access Gateway which contains logged events, such as received alarm records, etc. Each type of item which may be recorded in the events log is enabled by its own configuration setting, so that the events file usage can be customized as appropriate for the installation site.

All settings and configuration of the SNMP Access Gateway may be made remotely, using either commands via a TCP/IP or modem connection, or by SNMP. The SNMP Access Gateway contains a customized management information base (MIB) which may be used to configure and control the SNMP Access Gateway. Configuration settings are stored in non-volatile memory for preservation in the event of a power loss.

# **1.2 - IMUX 2000 Information**

When used with the IMUX 2000 the SNMP Access Gateway connects to the remote port of the IMUX using port 1. Port 2 is used as a craft interface to both the IMUX and SNMP Access Gateway. A serial cable is supplied for connection from I/O 1 to the REMOTE port on the IMUX CM3R. The power for the gateway is supplied via the IMUX motherboard.

The unit is programmed from the factory for the proper setup for most IMUX applications. The only required setup by the user is to program in the proper IP address for the gateway and the destination IP address for the SNMP traps.

The gateway has been designed to work specifically with version 23 of the IMUX CM3C software or any version of the CM3R software. When used with any of these versions, RS232 trap messages are created by the IMUX. This allows the gateway to generate SNMP traps as a result of a message from the IMUX. These traps will contain data that defines the fault condition on the IMUX. More information on these traps is contained in Application note C.

# <span id="page-8-0"></span>**Chapter 2 - Installation**

# **2.1 - Mounting**

The SNMP Access Gateway module is packaged in a plug-in module, for mounting in an IMUX 2000 chassis.

When installing the SNMP Access Gateway module, a location should be selected in the front of the IMUX 2000 chassis which is directly in line with the MA-810 module adapter which is mounted in the back of the chassis. Make sure the serial port cable can reach the CM3R remote port. This cable should have enough slack so it is not in danger of being pulled out of place. Some serial port cables, especially hanging cables of any significant length, may have enough hanging weight to pull the SNMP Access Gateway out of place. In such a case, the serial port cables may need to be tied in place to provide the SNMP Access Gateway with relief from such strain.

# **2.2 - Power Input**

The SNMP is powered through the IMUX 2000 chassis motherboard. The SNMP Access Gateway uses a maximum power input of approximately 5 watts, so the maximum current from the IMUX 2000 power supply is about 1 amp.

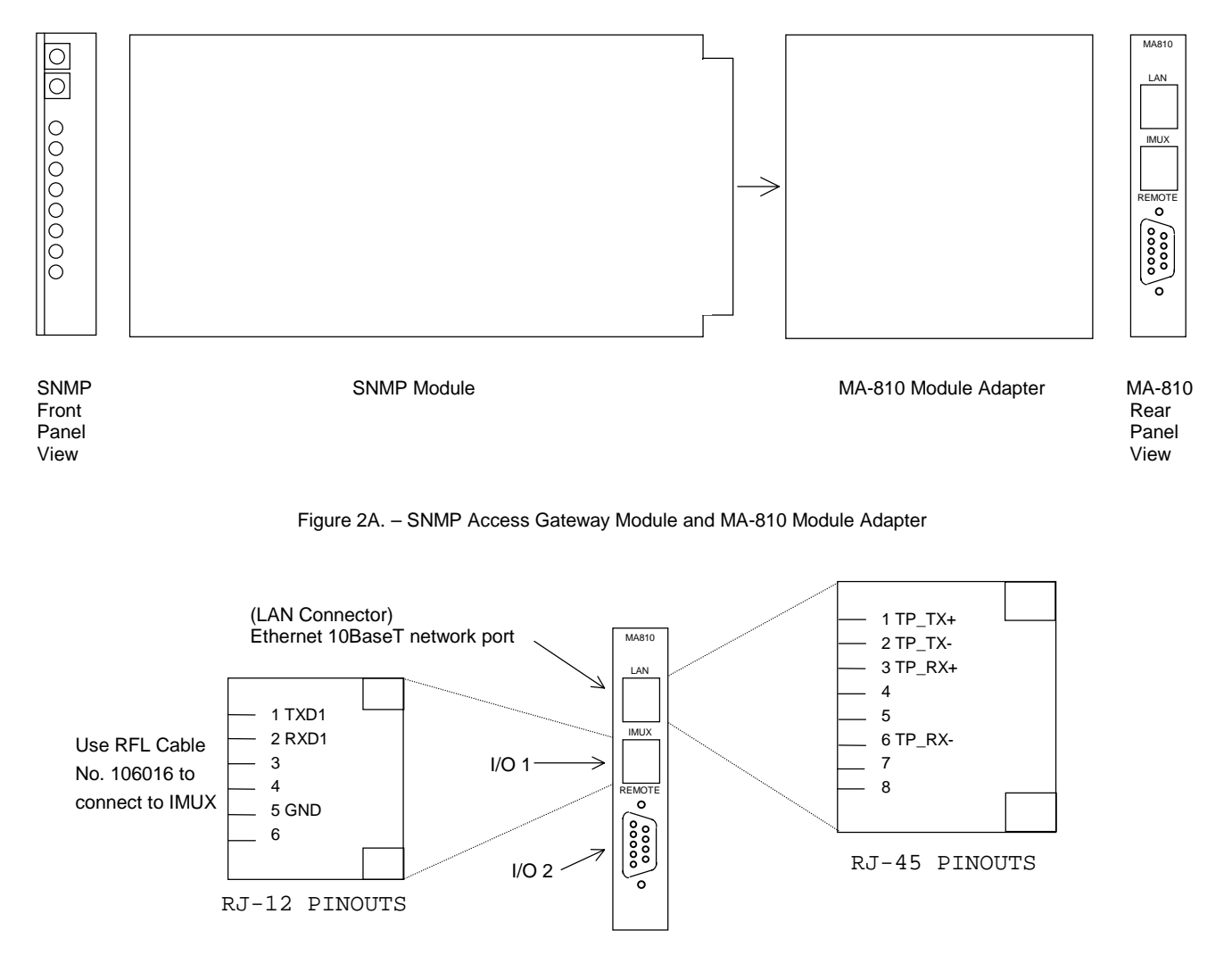

Figure 2B. – MA-810 Module Adapter Connectors

# <span id="page-9-0"></span>**2.3 - Serial Ports**

The I/O 2 serial port is configured as a DTE port using a male, DB-9 connector. The I/O 1 serial port is configured as a DTE port using an RJ-12 connector which is similar to that used on the COM ports of an IBM-compatible personal computer. Figure 3 shows the pin configuration of the I/O 2 port. Figure 2B shows the pin configuration of the I/O 1 port.

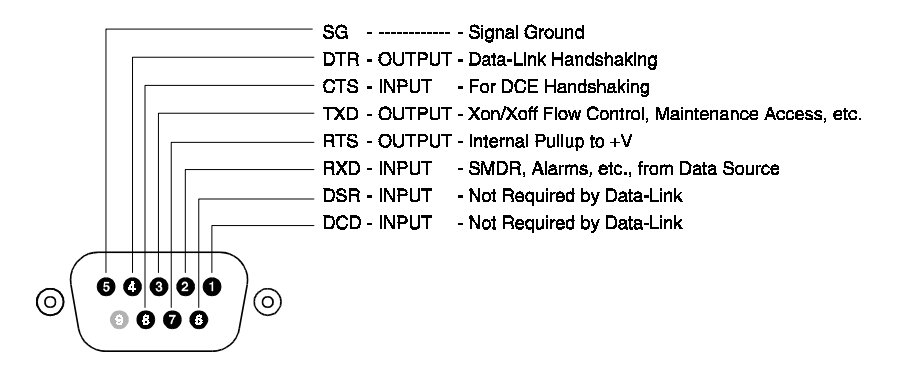

Figure 3. - SNMP Access Gateway DB9 Pin Out

The main pins which must be noted are the received data signal line on pin 2 and the signal ground on pin 5. When receiving serial data, these are the only two connections which the SNMP Access Gateway needs. However, if passthrough access to connected serial devices is required, then the transmitted data signal line on pin 3 must be connected as well. Additionally, some equipment may require an RS-232 high signal on one or more of its signal lines in order to transmit or accept data. Consult the manual for your other equipment as needed.

The DCE, DB-9 female cable ends which mate with the serial port connectors of the SNMP Access Gateway will often have a pair of screw-down cable locks. These cable locks should be used to assure a solid connection of the cable with the SNMP Access Gateway serial port connectors.

# **2.4 - Ethernet**

The ethernet 10BaseT connector is an RJ-45 connector. This connector is the commonly used 10BaseT connector, which would connect the SNMP Access Gateway to an ethernet hub or switch.

# <span id="page-10-0"></span>**2.5 - Front Panel Items**

The front panel of the SNMP Access Gateway module has two push-buttons and 8 LED indicators representing status information about the SNMP Access Gateway.

The reset (RST) button (S2) is used to reset the SNMP Access Gateway. After the RST button is held in for about 5 seconds, the SNMP Access Gateway will start sounding its audible alarm. At this point the RST button may be released. The SNMP Access Gateway will remain in reset while the RST button is pressed, and will begin operation again once the RST button is released.

The program (PRG) button (S1) is used to silence audible alarms and to enter local command (programming) mode. When an audible (buzzer) alarm is active, pressing the PRG button clears the alarm, so that the audible alarm is silenced. If the PRG button is held in for about 3 seconds, the SNMP Access Gateway enters local command (programming) mode. In this mode serial port I/O 2 operates as a local command port. Either a time-out of no command for five minutes, an EXIT or BYE command, or a reset will take the SNMP Access Gateway out of local command mode.

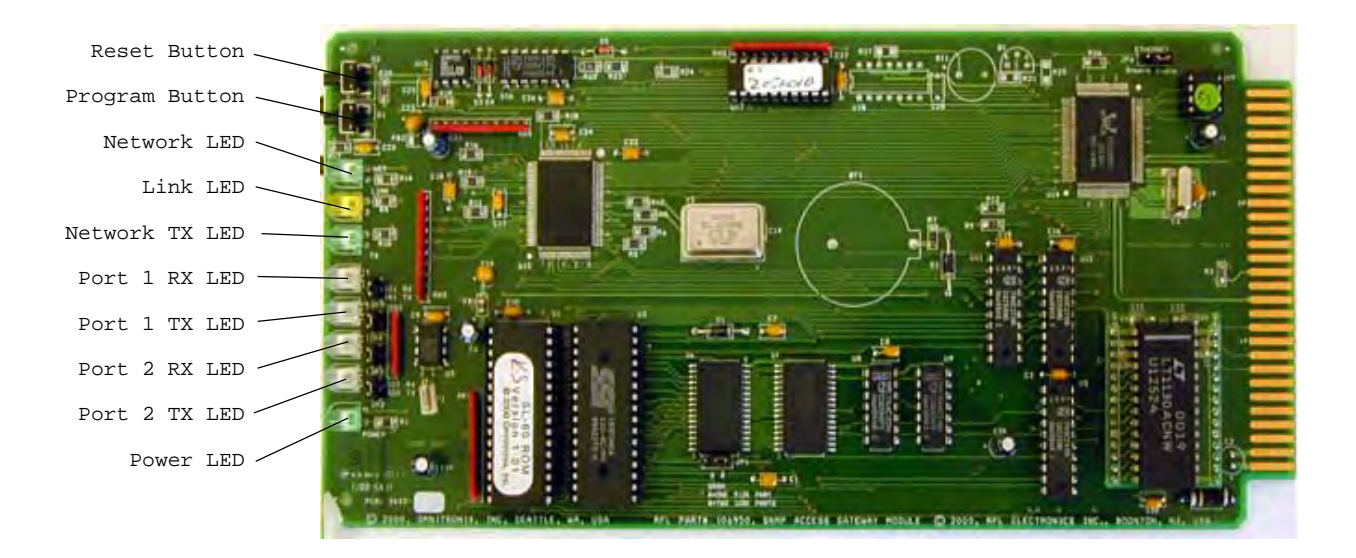

Figure 5. – SNMP Access Gateway Module Layout

The ethernet status is shown as three LEDs. The yellow Link LED lights whenever an ethernet 10BaseT network link connection is found. The green Transmit LED lights briefly whenever an ethernet frame is being transmitted. The green NET LED lights whenever a TCP socket is opened to the unit, whether telnet or FTP. SNMP activity causes this NET LED to blink once per second. These LEDs can be used to see that a network cable connection is made, and when some network activity has caused the SNMP Access Gateway to transmit on the network.

Each RS-232 port has two LEDs associated with it. The left LED is a received data (RXD) LED. The right LED is a transmitted data (TXD) LED. The TXD LED is normally on and green. The RXD LED is off when no cable is connected to the serial port, and on when a cable is connected. Normally the RXD LED will be green as well. When an RS-232 line is idle, the voltage is negative, and the LED shows green. When data is transmitted, the voltage goes between positive and negative voltages and the LED turns red and green, so when data is transmitted or received on a serial port the corresponding LED will flicker between red and green, which sometimes makes the LED look yellow. These LEDs can be used to see that a cable is connected (the LED is lit) and that data is being transmitted or received (the LEDs flicker between red and green).

The power LED has two uses. Normally the power led is lit constantly, with a quick flash once every ten seconds. This 'heartbeat' signal on the power LED provides a quick indication that the SNMP Access Gateway is operating. A second mode of use of the power LED is when the SNMP Access Gateway is in local command mode. When the local serial port is in command mode, the power led flashes on and off at about a  $1/2$  second on,  $1/2$  second off rate.

# <span id="page-12-0"></span>**Chapter 3 - Basic Setup for Operation**

# **3.1 - Network Setup**

As with all TCP/IP- or SNMP-based devices, the SNMP Access Gateway requires an IP address to be assigned to each unit in order to send and receive TCP/IP or SNMP data. The SNMP Access Gateway may operate with either a statically or dynamically allocated IP address.

When statically allocated, the SNMP Access Gateway must be configured with an IP address, network address mask, and default router prior to being used on the network. This configuration may be made by a local command port. It can not be made via a TCP/IP (network) connection, as use of such connections would first require the setting of the IP address.

The IP address may be dynamically allocated using either BOOTP or DHCP. By default, the SNMP Access Gateway is configured to use BOOTP or DHCP to dynamically obtain its IP address, network address mask, default router, etc. When booting, the SNMP Access Gateway transmits a BOOTP/DHCP request. This request is responded to by any BOOTP or DHCP servers configured to allocate an IP address to the SNMP Access Gateway. When the SNMP Access Gateway receives its first response from the BOOTP/DHCP request, then the SNMP Access Gateway either uses the BOOTP reply or engages in a DHCP session to dynamically establish the network settings of the SNMP Access Gateway.

The SNMP Access Gateway expects to be on a local area network, or to use the default router in the case where an IP destination is determined to not be a local address. The SNMP Access Gateway uses the destination IP address and the network address mask to determine if the destination IP address is a local address or not. If so, then the IP frame is sent to the destination IP address on the local network. If not, then the IP frame is sent via the default router. If no default router is configured (the address is 0.0.0.0) then no IP frame is sent when the SNMP Access Gateway determines that the IP frame must be routed and no router exists. If an SNMP management station will be used which is not on the local network, then the configuration of the default router should be verified. See the use of the PING command in verification that a route to each management station exists and is usable.

The SNMP Access Gateway provides TCP/IP connections using ports 23 and 2000. Up to three concurrent connections may be made using these port numbers. When a port address of 23 is used, the telnet character processing (interpretation of IAC codes, option negotiation, etc.) is performed in both directions of data flow. When a port address of 2000 is used, no telnet character processing is performed. Other than this difference, the use of port 23 or port 2000 is identical. The SNMP Access Gateway also uses ports 20 and 21 when providing the FTP server functions.

The SNMP Access Gateway has a configurable list of IP restrictions. This list may be used to restrict IP access to the SNMP Access Gateway to only certain networks or certain IP addresses, reject connection from certain IP networks or addresses, etc. This may be used to provide greater security features than a password alone. The IP restriction table is established using the SETUP command on the NETWORKING menu. If the IP restriction table is empty, then all networks and IP addresses are allowed to connect to the SNMP Access Gateway. By entering IP restrictions in the table, then certain networks or IP addresses can be restricted. See the [App Note A. Use of IP](#page-55-0)  [Restrictions](#page-55-0) for more information on the use of IP restrictions. By default, no IP restrictions are established.

# **3.2 - Local Command Mode**

The serial port labeled I/O 2 may be used for local command mode. This mode is entered by either holding in the PRG button on the front panel for about five seconds, until the power LED starts flashing on at off, or by entering the (programmable) escape character three times within 3 seconds on the I/O 2 serial port.

When in local command mode, the baud rate and serial port parameters of I/O 2 remain the same.

A user may exit local command mode by four methods. Using the EXIT or BYE command will terminate local command mode. Waiting five minutes without entering a command will also terminate local command mode. Additionally, resetting the SNMP Access Gateway with the RST button will also exit local command mode.

# <span id="page-13-0"></span>**3.3 - Connections**

A connection may be made to the SNMP Access Gateway via a network connection. When a connection is made, the user is provided with a menu from which the desired mode of the connection is established. The user may select to enter a command processor mode of operation, or may select a pass-through mode of operation. The user selects the desired mode of operation from the menu, and then the user is prompted for the password for that mode of access. If the user enters the proper password, then the desired mode of the connection is established.

A connection may be in one of four states. A first state is an idle state, in which no active connection for that possible connection has been established. In the second state, a user has established a connection and the menu selection for which type of connection is desired has not yet been made. In the third state the user has entered the command processor. In the fourth state the user has entered pass-through access mode.

Three concurrent network connections, one local command port connection, plus an FTP server connection may all exist with the SNMP Access Gateway. SNMP is connectionless, and may be use concurrently with any combination of connections. The FTP server connection does not affect the other connections or use of command or pass-through mode.

Only one valid command processor connection may exist at a time. Thus, if I/O 2 is in the local command port mode, then requests to enter command processor mode via any of the network connections must be denied. Similarly, if one of the network connections has been established as a command processor connection, then other network connection cannot access the command processor until it has been made available once again. If a network connection is in command processor mode, then the local command port mode on I/O 2 is also not allowed until the command processor is available for re-assignment.

When a user opens a connection to the SNMP Access Gateway the user is provided with a menu from which the mode of operation is selected, as shown below.

SNMP Access Gateway Model Version 1.00 0. Enter Command Processor 1. Enter Pass-Through to Port 1 2. Enter Pass-Through to Port 2 X. Exit (end connection)

A network connection can be broken by using the 'X' selection from the main menu. The network connection is then placed into the idle state.

A network connection may also be broken from the client side using the disconnect feature of the client software. Closing of the network connection places that connection into the idle state.

When a connection has been established and is in either the command processor or pass-through mode of operation, the current operating mode should be terminated and the user should return to the main menu before closing the connection to the SNMP Access Gateway. Closing a network connection should not result in any extra characters being transmitted to either the command processor or a pass-through port.

# <span id="page-14-0"></span>**Chapter 4 - Command Control**

# **4.1 - Command Processor Mode**

The command processor may be accessed from a network connection. A user enters command processor mode from the main menu by selecting the '0' option.

```
SNMP Access Gateway Model Version 1.00 
0. Enter Command Processor 
1. Enter Pass-Through to Port 1 
2. Enter Pass-Through to Port 2 
X. Exit (end connection) 
<user enters 0> 
Command Processor Password: ---- <user enters password> 
Command Password Accepted 
Enter Command (Setup, Events, ?, Help or other command) 
>
```
The  $>$  is the command prompt. At this point the user may enter any of the commands for the SNMP Access Gateway. After a command is executed, a new prompt > is provided. The command reminder line is only provided again if a blank (enter only) line is entered.

If the command processor is currently in use by any of the other connections, then after the user has entered the command processor password the user gets a message as below:

Command Processor Currently In Use. Access Denied

Thus, only one command processor connection may be made at a time. In this case the user is returned to the main selection menu.

The EXIT command is used to exit the command processor and return to the main menu. The BYE may also be used to exit the command processor. However, the BYE command also terminates the connection after the command processor access is terminated.

If no command is entered for 4 minutes and 30 seconds then a reminder message is sent out, followed by the prompt:

```
Command Processor Time-out in 30 seconds 
>_
```
If no command is entered within this 30 seconds then the BYE command is executed, terminating the command processor access and terminating the connection, due to no command in 5 minutes. This automatic logout occurs on any of the command connections, including all network connections, and the local command port.

Command may be entered in upper, lower or mixed case. Only a few commands are needed to control and manage the SNMP Access Gateway. The commands available are:

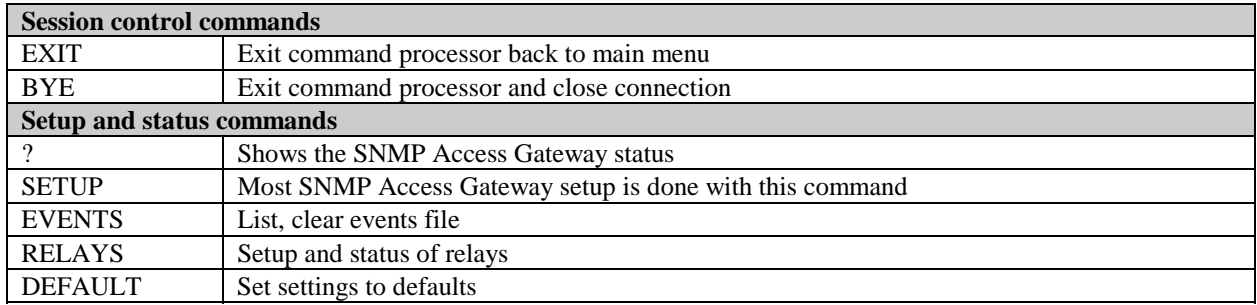

SNMP Access Gateway User's Manual - v1.0 - 11/99 - Page 9

<span id="page-15-0"></span>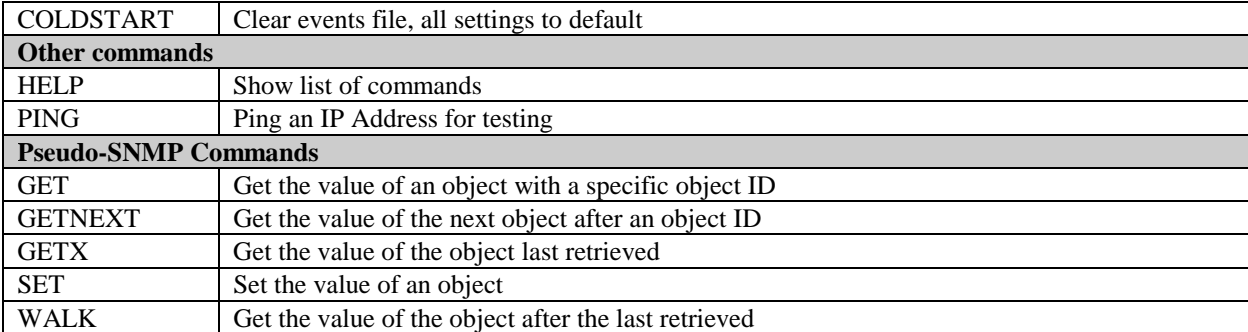

# **4.2 - General Commands**

### **4.2.1 - EXIT**

The EXIT command terminates the command processor access and returns the user to the main menu. This command can be used if the user wants to change the access mode from command processor mode to pass-through access mode. If the user wants to simply exit the command processor and then terminate the connection, the BYE command may be used instead to perform both these actions with one command.

# **4.2.2 - BYE**

The BYE command terminates both the command processor access and the connection being used to access the command processor. The BYE command can be used at the end of a command session to exit the command processor and terminate the command connection. Alternatively, the EXIT command could be used to exit the command processor and return to the main menu, and then the 'X' main menu command can be used to terminate the connection which was used for command access.

### **4.2.3 -? (question mark)**

The ? command provides a status display for the SNMP Access Gateway. This display shows the firmware version, unit ID, current date and time, setup of the serial ports, sensor and relay status, etc. This command can be used to check the operational status and configuration of the SNMP Access Gateway unit.

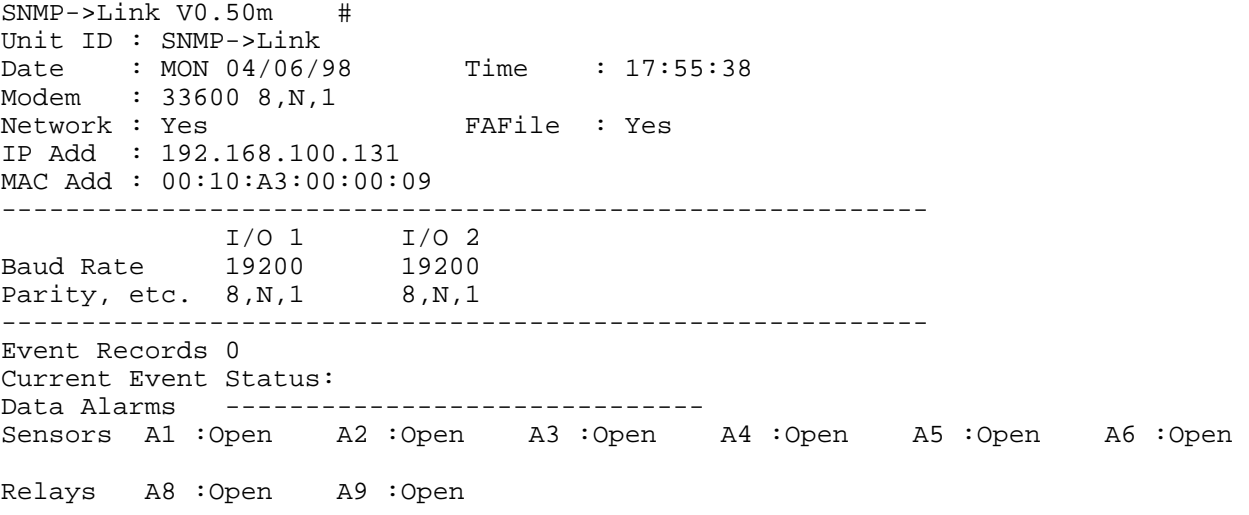

#### **4.2.4 - SETUP**

The SETUP command provides a series of menus from which the user may select configuration items for setup and configuration purposes. These setup menus include setup items for the networking settings, serial port settings, <span id="page-16-0"></span>password settings, event (alarm) definition settings, alarm action settings, and other settings. See [Chapter 5 - Use of](#page-18-0)  [the SETUP Menu](#page-18-0) for further details of the use of the SETUP command.

### **4.2.5 - EVENTS**

The EVENTS command is used to view the current status of the events (alarms), view the contents of the events log file, clear contents of the events log file, view the current active alarm actions, acknowledge alarms, and view the history log of alarm actions. See [Chapter 12 - Use of the EVENTS Command](#page-50-0) for further details of the use of the EVENTS command.

### **4.2.6 - DEFAULT**

The DEFAULT command resets certain variables and settings to their default values. The network settings and serial ports settings are not affected by the use of the DEFAULT command. The events log file is not cleared. The configuration variables and settings affected by the DEFAULT command are:

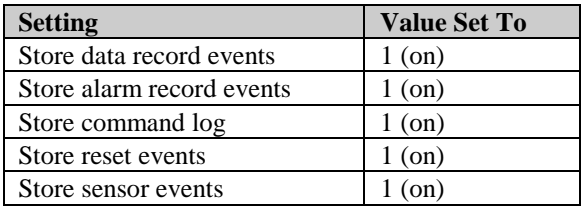

# **4.2.7 - COLDSTART**

The COLDSTART command is used to completely re-initialize the SNMP Access Gateway. All network and other settings are re-initialized to their default values. The events log file is cleared.

#### **4.2.8 - HELP**

The HELP command provides a list of the command available with the SNMP Access Gateway. The display looks something like this:

? SETUP EVENTS RELAYS EXIT GET GETNEXT GETX SET

# **4.2.9 - PING**

The PING command executes an ICMP PING test to determine if an IP address is reachable and responding. The PING command may be used to test the network connectivity of the SNMP Access Gateway. For example, if a default router is used, the SNMP Access Gateway should be able to PING the default router, which demonstrates network connectivity and proper network connections.

# **4.3 - Pseudo-SNMP Commands**

The pseudo-SNMP commands are manual commands which can be entered via a dialup or telnet connection and which may be used with the object IDs developed for SNMP for setting and retrieving the value of SNMPmanageable objects. These objects may be part of the standard (MIB-II) MIB (as described in RFC 1213), or part of the custom MIB of the SNMP Access Gateway. The pseudo-SNMP management section of this manual provides further details and examples of use of the pseudo-SNMP commands.

### **4.3.1 - GET**

The GET command is used with a specific object ID to obtain the value of that object.

# <span id="page-17-0"></span>**4.3.2 - GETNEXT**

The GETNEXT command is used with an object ID, and the value returned is the object ID and value of the object which follows the object ID included with the GETNEXT command.

# **4.3.3 - GETX**

The GETX command is used without an object ID, and the value returned is that of the last object retrieved by pseudo-SNMP.

# **4.3.4 - SET**

The SET command is used with an object ID and a value, and the object with the object ID included with the command is set to the value included with the command.

# **4.3.5 - WALK**

The WALK command is used without an object ID, and may be used to 'walk' through the MIB. The WALK command acts like the GETNEXT command, but uses the object ID of the last object retrieved by pseudo-SNMP as the included address. Thus, repeated uses of the WALK command allow the user to progress through all items of the MIB.

# <span id="page-18-0"></span>**Chapter 5 - Use of the SETUP Menu**

Upon selecting 'Enter Command Mode' from the main SNMP Access Gateway menu, the password prompt as shown below is presented for entry of the Command Mode Password.

```
Command Processor Password: ---- 
Command Password Accepted
```
Upon entry of a valid password the Command Mode Prompt (a 'greater than' sign) is shown and commands can be entered. The first time the command prompt is presented, an additional line is printed (as shown below) to remind the user of a few basic commands and this prompt can be redisplayed by pressing ENTER on a blank line of the command prompt. The SETUP command presents the user with a menu of basic setup functions.

>SETUP

```
Setup Main Menu 
A. Networking 
B. Serial/Input Ports 
C. Passwords 
D. Event Definitions 
E. Action Definitions 
F. System Date/Time 
G. Other Settings 
Selection?
```
Many of the above menu items have extensive sub-menus for configuration of all the possible SNMP Access Gateway settings. The following sections take each of the above menu items and go through the possible options and selections.

# **5.1 - Networking**

Selecting the Menu Letter of NETWORKING from the Setup Main Menu presents the following submenu for setting various network related options. The Networking menu appears as follows. Each of the menu items shown below is discussed in order in this section.

```
Setup: Networking 
A. Network Access Enabled [Y] 
B. Get IP Address via [BOOTP/DHCP] 
C. IP Address [192.168.100.131] 
D. Network Mask [255.255.255.0] 
E. Default Router [192.168.100.254] 
F. FTP AutoDelete [N] 
G. SNMP Manager Setup 
H. SNMP Trap Setup 
I. SNMP Community Setup 
J. IP Address Restrictions 
K. Ping Router every 10 Mins [N] 
L. PPP Dialout Setup 
M. PPP Hosting Setup
```
#### **5.1.1 - Network Access Enabled**

This option is toggled by pressing its Menu Letter. The default for this option is Y but communication via the ethernet interface can be inhibited by disabling this selection.

#### **5.1.2 - Get IP Address**

This option is toggled by pressing its Menu Letter. The default selection is BOOTP/DHCP and the alternate selection is STATIC. The default selection has the SNMP Access Gateway request and respond to BOOTP/DCHP <span id="page-19-0"></span>assignment for the unit IP Address. STATIC implies that the IP address is manually entered and in this mode the BOOTP/DHCP sequence is not initiated or allowed by the SNMP Access Gateway.

# **5.1.3 - IP Address**

By pressing the Menu Letter of this option a prompt is presented for entry of the Static IP address. Note that after changing the IP address and exiting the SETUP menu the SNMP Access Gateway will reboot itself and any current network connections will be terminated (unless Get IP Address Via is set to Bootp/DHCP in which case the IP address change will not be accepted).

### **5.1.4 - Network Mask**

By pressing the Menu Letter of this option a prompt is presented for entry of the Network Mask.

### **5.1.5 - Default Router**

By pressing the Menu Letter of this option a prompt is presented for entry of the Default Router.

# **5.1.6 - FTP AutoDelete**

This option is toggled by pressing its Menu Letter. FTP AutoDelete controls whether data is automatically deleted as TCP packets are acknowledged during an FTP transfer of the Events File data. The default is N.

### **5.1.7 - SNMP Manager Setup**

Selecting the Menu Letter of this option presents the following submenu for entry of the IP addresses of up to eight possible SNMP managers. The addresses entered here will be referred to in other setup and alarm parameters as T1, T2, etc., to specify which managers traps should be sent to.

Setup: Networking: SNMP Managers 1. Manager 1 [192.168.100.20]

2. Manager 2 [192.168.100.1] 3. Manager 3 [] 4. Manager 4 [] 5. Manager 5 [] 6. Manager 6 [] 7. Manager 7 [] 8. Manager 8 [] Selection?

#### **5.1.8 - SNMP Trap Setup**

Selecting the Menu Letter of this option presents the following submenu for selection of various options relating to sending SNMP traps.

```
Setup: Networking: SNMP Traps 
A. SNMP Traps Enabled? [Y] 
B. SNMP Authentification Failure Traps Enabled? [Y] 
C. SNMP Traps Repeat Time (0 for no repeat) [2] 
D. Enterprise-Specific Traps Enabled? [Y] 
Selection?
```
A. This selection enables/disables the sending of SNMP Traps in general. The default is 'Y'.

This selection enables the sending of a trap to all SNMP Managers if an invalid community name is used in an SNMP GET or SET. The default is 'N'.

C. This selection enables and selects the interval at which SNMP Traps will repeat being sent until the alarm generating the trap is explicitly acknowledged. See [Chapter 12 - Use of the EVENTS Command](#page-50-0) for more on Acknowledging Alarms.

<span id="page-20-0"></span>D. This selection enables/disables sending traps relating to SNMP Access Gateway contact closures and data alarms. The default is 'Y'.

#### **5.1.9 - SNMP Community Setup**

Selecting the Menu Letter of this option presents the following submenu for specifying SNMP Community Names. Whenever you do an SNMP operation, whether a SET or a GET, the community name needs to be included as part of that operation. Additionally the community name is sent within any SNMP traps. While the default for all of these community names is 'public', these can be individually changed by using this menu.

```
Setup: Networking: SNMP Community Names 
A. Read Community [public] 
B. Write Community [public] 
C. Trap Community [public] 
Selection?
```
#### **5.1.10 - IP Address Restrictions**

Selecting the Menu Letter of this option presents the following submenu for selection of various options relating to IP Address Restrictions. Essentially, if there are no addresses entered in this table then connection from any IP address is allowed. Entries in this table will limit and explicitly allow connection from various IP addresses. For further information see the Application Note - Using IP Restrictions at the end of this manual

```
1. 192.169.100.0
```

```
A. Add Item to Table 
B. Delete Item From Table 
X. Delete All Items From Table 
Selection?
```
#### **5.1.11 - Ping Router every 10 Mins**

This option enables pinging the Default Router's IP address every 10 minutes.

#### **5.1.12 - PPP Dialout Setup**

This option leads to a sub-menu which is described in the PPP chapter. The sub-menu contains the options to setup PPP dialout functionality for actions such as sending traps.

#### **5.1.13 - PPP Hosting Setup**

This option leads to a sub-menu which is described in the PPP chapter. The sub-menu contains the options to setup the Data-Link as a PPP Host.

### **5.2 - Serial/Input Ports**

Selecting the Menu Letter of SERIAL/INPUT PORTS from the Setup Main Menu presents the following submenu for setting the baud rate and parity settings of the SNMP Access Gateway serial ports. The following two menus are displayed in order. The default settings for both serial ports is 19200 Baud, 8 Bits, No Parity, 1 Stop Bit.

```
Setup: Serial Ports 
1. I/O 1: 19200,8,N,1 
2. I/O 2: 19200,8,N,1 
Selection? 1 
Setup: Serial Ports: I/O 1 Baud Rate 
A. 300 
B. 600
```

```
C. 1200 
D. 2400 
E. 4800 
F. 9600 
G. 19200 
Selection [G]? 
Setup: Serial Ports: I/O 1 W,P,S 
A. 8,N,1 
B. 7,E,1 
C. 7,O,1 
D. 7,N,1 
Selection [A]? 
DTR Low Except When Pass-Through Active [N]?
```
This last option turns on or off DTR handshaking with the device connected to I/O port 1 or 2 that one is accessing directly. In its default state, DTR is always high to the device on the respective port. With this option set to Y(es), DTR will go low to the device when no direct serial access is occurring. This is useful if one wants the device to close any maintenance or administrative session automatically in the case where a connection was not terminated properly.

# **5.3 - Passwords**

Selecting the Menu Letter of PASSWORDS from the Setup Main Menu presents the following submenu for setting the SNMP Access Gateway passwords. The menu below shows the default passwords.

```
Setup: Passwords 
A. Command Password [SL60] 
B. Pass-Through Port 1 Password [ACCESS1] 
C. Pass-Through Port 2 Password [ACCESS2] 
D. FTP Server Password [SL60] 
Selection?
```
# **5.4 - Event Definitions**

Selecting the Menu Letter of EVENT DEFINITIONS from the Setup Main Menu presents the following submenu for setting up the various events and alarm capabilities of the SNMP Access Gateway.

```
Setup: Event Definitions 
A. Set up Sensor / Analog Events 
B. UpLoad New Filter and Alarm File 
C. View Current Filter and Alarm File 
D. Alarm Evaluator Enabled [ Y] 
E. Store Data Record Events [Y] 
F. Store Alarm Record Events [Y] 
G. Store Sensor Events [N] 
H. Store Reset Events [N] 
I. Store Command Log Events [N]
```
#### **5.4.1 - Set Up Sensor/Analog Events**

Selecting the Menu Letter of this option presents the following submenu for selection of various options relating to enabling and configuring the Contact Closure/Analog inputs for use.

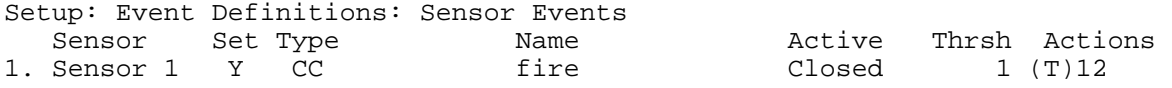

SNMP Access Gateway User's Manual - v1.0 - 11/99 - Page 16

<span id="page-22-0"></span>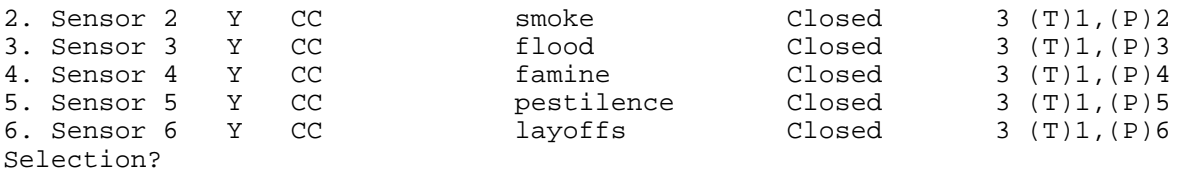

Selection of any one of the sensors displayed on this list presents the following menu for sensor configuration.

```
Setup: Event Definitions: Sensor Events 
Sensor 1 
Enable Event [Y]? 
Sensor Type, (C=Contact Closure, A=Analog) [CC]? 
Sensor Event Name [fire]? 
Sensor Event State (O-Open C-Closed) [Closed ]? 
Sensor Event Threshold in Seconds [1]? 
(T)rap Actions [12]? 
(P)ager Actions []? 
(B)uzzer Action []? 
(R)elay Actions []?
```
Enable Event - This enables/disables any alarm action occurring from this sensor changing states.

Sensor Type - This selects whether the input type is a dry contact closure or an analog voltage.

Sensor Event Name - This is the name assigned to this sensor by the user.

Sensor Event State - This selects whether the alarm state, if selected as a contact closure, is open or closed.

Sensor Event Threshold in Seconds - This selects how long the contact closure sensor must be in the alarm state before it is considered an alarm. The default is 3 seconds.

(T)rap Actions - This assigns which traps should occur if this sensor changes to the alarm state. The numbers 1 through 8 may be entered indicating the SNMP Manager addresses 1 though 8 set up elsewhere.

(P)ager Actions - This assigns which pager numbers should be called when this alarm state occurs.

(B)uzzer Action - This allows specification of buzzer noise one or two (beeping or solid) when this alarm state occurs.

(R)elay Actions - This assigns which relays will activate when this alarm state occurs. The relay must be configured to be in Individual-Controlled mode as described in the chapter on Relay Management for this option to work.

#### **5.4.2 - Upload New Alarm File**

For uploading an alarm file over TCP/IP see the section on FTP.

#### **5.4.3 - View Alarm File**

Selecting the Menu Letter of this option displays any existing alarm file resident in the memory, looking something like this:

```
[fields] 
flag=1,1 
number=2,3 
lastdigit=5,1 
therest=6,95 
[dataalarms]
equalfour=all,1,T1,A1hours
```

```
equalfour_1=lastdigit="4" 
greatfour=all,1,T1,A1hours 
greatfour_1=lastdigit>"4" 
lessfour=all,1,T1,A1hours 
lessfour_1=lastdigit<"4" 
notfour=all,1,T1,A1hours 
notfour_1=lastdigit!"4"
```
[end]

### **5.4.4 - Alarm Evaluator Enabled**

Selecting the Menu Letter of this option enables/disables the operation of any existing alarm file loaded into the memory.

#### **5.4.5 - Store Data Record Events**

Selecting the Menu Letter of this option enables/disables the storage in the Events file of 'Data' records. A Data record is classified as any serial string received by the . (Note that for a string to be accepted as a 'record' it must a) be terminated by a CR, CL/LF, 03, or b) exceeds 200 characters or c) resides without meeting the previous two conditions for 10 seconds). Therefore, enabling this feature will cause all records received by the UNIT to be stored in the Events File.

#### **5.4.6 - Store Alarm Record Events**

Selecting the Menu Letter of this option enables/disables the storage in the Events file of 'Alarm' records. An Alarm record is classified as any serial string received by the UNIT which matches any existing alarm definition. Enabling this feature will cause Alarm records received by the UNIT to be stored in the Events File. Note that if 'Store Data Records' is also enabled the records matching alarm formulas will be stored twice, once as a data record and once as an alarm record.

#### **5.4.7 - Store Sensor Events**

Selecting the Menu Letter of this option enables/disables the storage in the Events file of Sensor Event records. A Sensor Event is classified as any sensor moving from a 'non-alarm' condition to an alarm condition. In this case a message will be placed in the Events File registering this occurrence.

#### **5.4.8 - Store Reset Events**

Selecting the Menu Letter of this option enables/disables the storage in the Events file of Reset Event records. A Reset Event is classified as any reboot of the UNIT. In this case a message will be placed in the Events File registering this occurrence.

#### **5.4.9 - Store Command Log Events**

Selecting the Menu Letter of this option enables/disables the storage in the Events file of Command Events. A Command Event is the sending of a command to the UNIT via command mode. In this case a message will be placed in the Events File registering each command which is sent to the UNIT.

# **5.5 - Action Definitions**

Selecting the Menu Letter of ACTION DEFINITIONS from the Setup Main Menu presents the following submenu for setting up the various event notifications which can be associated with SNMP Access Gateway events and alarms.

Setup: Action Definitions A. Traps B. Pagers Selection?

#### <span id="page-24-0"></span>**5.5.1 - Traps**

Selecting the Menu Letter of this option presents a set of options to define the 'payload' variable which is included in all SNMP traps when sent. The current trap configuration is illustrated at the top of this menu. The default configuration is shown below.

Setup: Action Definitions: Trap Format MM/DD HH:MM Type AlarmName Number Alarm Text String or Alarm Record A. Include Date/Time [Y] B. Include Alarm Type [Y] C. Include Alarm Name [Y] D. Include Alarm Number [Y] E. Include Alarm String [Y]

### **5.5.2 - Pagers**

Selecting the Menu Letter of this option presents a set of options to define the phone numbers and other parameters for the eight possible pagers which can be associated with SNMP Access Gateway events and alarms. Note that the amount of information for each pager is too long to display on a single line, so two lines are used for the information for each pager definition.

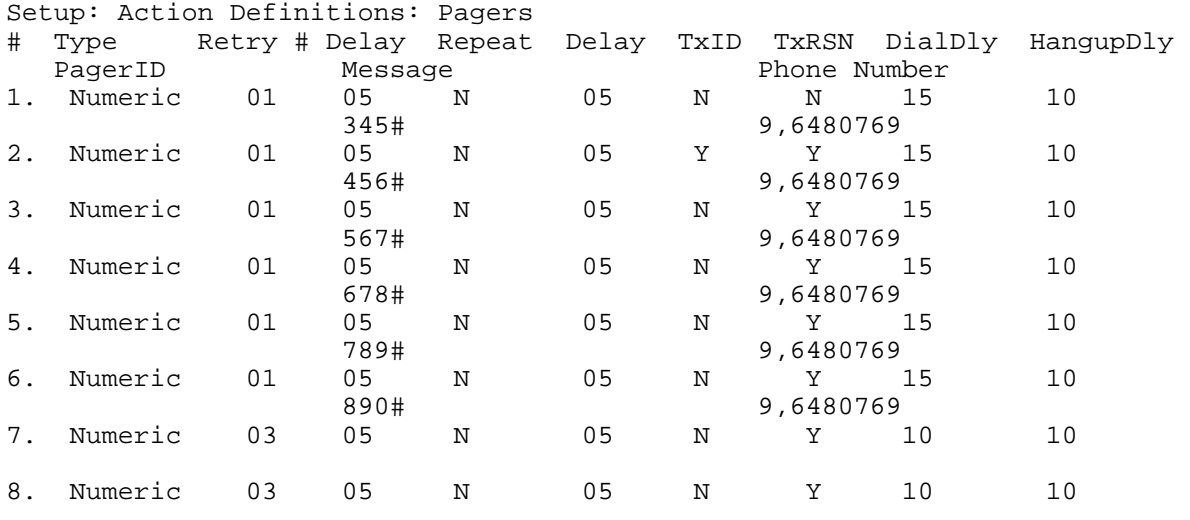

Selection?

By selecting any of the pager entries 1 through 8 the following prompts are displayed for selection and entry of the pager settings for that particular pager.

Setup: Action Definitions: Pagers: Callout 1 Pager Phone Number [9,6480769]?<br>Pager ID []? Pager ID Pager Message [345#]? Pager Type (A-Alpha, N-Numeric) [Numeric]? Repeat Until Source Acked [N]? Time (minutes) Between Repeats [05]? Transmit UnitID [N]? Transmit Reason for Action [N]? Numeric Pager Dial Delay [15]? Numeric Pager Hangup Delay [10]?

Pager Phone Number - This is the number the modem should dial to connect to the pager service.

Pager ID - This is the ID used by the pager service to identify that specific pager.

<span id="page-25-0"></span>Pager Message - In the case of an Alphanumeric pager this entry contains an optional text message which is included in the pager message whenever an alarm is sent to this pager. In the case of a numeric pager, this is the number which is transmitted as the message to the numeric pager.

Pager Type (A-Alpha, N-Numeric) - This selection indicates whether the protocol used for this pager should be numeric (numbers only, keyed in by touch-tones) or TAP protocol for sending alphanumeric messages.

Repeat Until Source Acked - This option indicates whether paging should repeat at intervals until the SNMP Access Gateway is specifically connected to and the alarm acknowledged.

Time (minutes) Between Repeats - This value indicates the duration between repeats mentioned above.

Transmit UnitID - This option selects whether the Unit ID should be included in the pager message transmitted. This only applies to alphanumeric pagers.

Transmit Reason for Action - This option selects whether a condensed code indicating the reason for the pager alarm should be transmitted as part of the alarm message. This only applies to alphanumeric pagers.

Numeric Pager Dial Delay - This value sets the number of seconds between the initial modem dialing of the numeric pager phone number and the subsequent dialing of the pager ID number.

Numeric Pager Hang-up Delay - This value indicates how long the SNMP Access Gateway waits after sending the final digits to the numeric pager before the SNMP Access Gateway disconnects.

# **5.6 - System Date/Time**

Selecting the Menu Letter of SYSTEM DATE/TIME from the Setup Main Menu presents the following prompts for entry of the date/time information to set the SNMP Access Gateway internal clock.

Setup System Date/Time MON 04/06/98 17:58:22

Time (24-Hour HH:MM) [17:58]? Date (MM/DD/YY) [04/06/98]? Day of Week (1-7, 1=SUN - 7=SAT) [2]? Adjust for Daylight Savings? [Y]? MON 04/06/98 17:58:00

# **5.7 - General Settings**

Selecting the Menu Letter of GENERAL SETTINGS from the Setup Main Menu presents the following submenu for setting a number of miscellaneous operational settings of the SNMP Access Gateway.

Setup: General Settings A. Set UnitID B. Operational Settings C. Misc. Modem-Related Settings D. Character Mask Selection?

### **5.7.1 - Set UnitID**

By pressing the Menu Letter of this option a prompt is presented for entry of the Unit ID.

UnitID [SNMP Access Gateway]?

#### <span id="page-26-0"></span>**5.7.2 - Operational Settings**

Selecting the Menu Letter of this option presents the following submenu for setting several general operational settings of the SNMP Access Gateway.

```
Setup: General Settings: Operational Settings 
A. Escape Character [27] 
B. Console Mode [N] 
C. Strip Pass-through LFs sent to Device on I/O Port 1 [N] 
D. Strip Pass-through LFs sent to Device on I/O Port 2 [N] 
E. Strip Pass-through LFs received from Device on I/O Port 1 [N] 
F. Strip Pass-through LFs received from Device on I/O Port 2 [N]
```
Escape Character - This is the ASCII value of the ESCAPE character used to exit Pass-Through mode. This value is required to be pressed three times in Pass-Through mode to escape this mode back to the main login menu.

Console Mode - This setting indicates whether the serial ports of the SNMP Access Gateway should be independent inputs or whether the should operate jointly as a transparent pass-through connection (what goes in one port comes out the over and vice versa) for inline transparent monitoring of alarm messages.

Strip Pass-through LFs - Settings C through F strip linefeeds being sent to or received from the devices connected to I/O's 1 and 2, respectively. Some devices were found that didn't tolerate linefeeds being sent to them. And sometimes, linefeeds being received from the devices were not tolerated by the telnet client being used. Therefore, these options have been added to handle these situations.

#### **5.7.3 - Character Mask**

Selecting the Menu Letter of this option presents the following submenu for setting the serial input character mask. By customizing this selection you can screen out specified characters from the serial input stream. The numbers shown in the display indicate the characters which are allowed, displayed as their ASCII values.

```
Setup: General Settings: Character Mask 
 2 3 10 13 
 32 33 34 35 36 37 38 39 40 41 42 43 44 45 46 47 
 48 49 50 51 52 53 54 55 56 57 58 59 60 61 62 63 
 64 65 66 67 68 69 70 71 72 73 74 75 76 77 78 79 
 80 81 82 83 84 85 86 87 88 89 90 91 92 93 94 95 
 96 97 98 99 100 101 102 103 104 105 106 107 108 109 110 111 
112 113 114 115 116 117 118 119 120 121 122 123 124 125 126 
A. Mask Enabled [Y] 
B. Default Mask
```

```
C. Add a Character
```

```
D. Delete a Character 
E. Enter Mask Specification
```

```
Selection?
```
SNMP Access Gateway User's Manual - v1.0 - 11/99 - Page 21

# <span id="page-27-0"></span>**Chapter 6 - Pass Through Mode**

Pass-through mode may be accessed from a network connection. A user enters pass-through mode from the main menu by selecting either the '1' or '2' option. The '1' option provides pass-through access to serial port I/O 1, and the '2' option provides pass-through access to serial port I/O 2.

SNMP Access Gateway Model unit Version 1.00 0. Enter Command Processor 1. Enter Pass-Through to Port 1 2. Enter Pass-Through to Port 2 X. Exit (end connection) <user enters '1'> Pass-Through Port 1 Password: ------- <user enters password> Pass-Through Port 1 Password Accepted Exit Pass-Through Mode by Entering ESC-ESC-ESC

A pass-through connection accepts characters on the network connection and passes those characters to the selected serial I/O port. Characters received on the serial I/O port are passed to the network connection.

When pass-through mode is entered, the escape character which may be used to exit pass-through mode is displayed. In the example shown above, the ESC (27) character is shown as the escape character. The escape character may be changed by using the SETUP command. When the escape character is entered on the network connection three times within three seconds, the SNMP Access Gateway exits the pass-through mode connection and returns the connection to the main menu.

When the escape character is entered the first and second times, the SNMP Access Gateway collects these characters and does not pass them on to the serial I/O port. After the third escape character is collected, the SNMP Access Gateway exits the pass-through connection. Thus, the escape characters are not passed through to the pass-through port when the escape sequence is used to exit the pass-through mode. However, if three seconds passes between escape characters, or if one or two escape characters are collected and then a character which is not the escape character is collected, then all collected characters are passed through to the serial I/O port. The escape character could then, for example, be changed to a capital letter 'X'. Then pass-through access to the serial I/O port could be terminated with three 'X' characters entered within three seconds, with no intervening characters. But use of a single or two 'X' characters in the pass-through command session would still result in the 'X' characters being passed through to the serial I/O port.

In the case where a user establishes a connection and selects an access port from the main menu and another user is already logged into the same serial I/O port for pass-through access, the new user is given the opportunity to join in the connection. Since the new user must have entered a valid password to access the port, a joining of the ports is allowed. In this case the message which the SNMP Access Gateway sends to the new participant is:

```
Pass-Through Port 1 Password: ------- <user enters password> 
Pass-Through Port 1 Password Accepted 
A Session with Port 1 is Already Established with: 
      Network at IP 192.168.100.118 
Do You Wish to Join the Session (Y/N) y 
Session Joined.
```
After the user enters a letter, the SNMP Access Gateway either joins the connection or, if the user entered anything other than a 'Y', drops the user back into the main menu. If joining the connection, the SNMP Access Gateway provides a message to the user which shows what the escape character is.

If the connection is joined, then the user becomes an active participant in the connection.

In pass-through access mode, each character the user inputs by network connection is passed to the serial I/O port, and each character which is received by the serial I/O port is passed through to the network connection. During this time, the data from the port is NOT processed by the event and alarm evaluator, so no alarm records are detected during this pass-through access.

If more than one network connection is established for a serial I/O port (the 'join' has been used) then each character which is received from the serial I/O port is sent to each participant, and each character received from each participant is sent to each other participant and the serial I/O port. Joins may be used to observe the use of the passthrough mode by another user, for technical support or other purposes.

When joined, breaking a pass-through connection only affects the connection on which the escape sequence (or network or modem disconnection) was used. The other participants in the joined connection do not have their passthrough access terminated. When the last participant in a joined connection terminates the pass-through connection, then the serial I/O port reverts to the normal data collection mode automatically.

Pass-through access to serial I/O ports in console mode may also be made. See the section on console mode for more information on how pass-through connections are handled when the serial I/O ports are in console mode.

# <span id="page-29-0"></span>**Chapter 7 - Console Mode**

When the serial I/O ports are in console mode, characters which are received on one serial I/O port are sent out the other serial I/O port. This allows the SNMP Access Gateway to be placed in-line between two piece of equipment (such as a control console and a piece of equipment, hence the console mode name), and monitor the data flow between the devices for alarm conditions.

Console mode is enabled and disabled via the menus of the SETUP command, or by SNMP. By default console mode is not enabled.

When data is received from a serial I/O port while in console mode, the data is processed by the alarm evaluator as well as being passed to the other serial I/O port. Thus, the alarm evaluator can analyze the data flow from both serial I/O ports and log alarm events while simultaneously passing the data between the two serial I/O ports.

When a user attempts to establish a pass-through access to one of the serial I/O ports when the I/O ports are in console mode, the pass-through connection is allowed, as a joined connection. In this case characters which are received on the network connection are passed to the selected serial I/O port, and characters which are received on either of the serial I/O ports are passed to the network connection, in addition to being passed to the other serial I/O port. Thus, pass-through mode may be used to monitor the activities in console mode, and also provide the user with access to the equipment being controlled by the console. However, the characters received from the network connection are not processed by the alarm evaluator, so that they do not generate any alarm events.

# <span id="page-30-0"></span>**Chapter 8 - Management Information Base (MIB)**

The following illustrates the SL-60 MIB in tree format. The function of each of these objects is explained in the chapter following this one. This MIB is supplied on a disk with your unit in ASN.1 format. The various object Ids are listed out with their complete prefixes omitted. The full prefix to use with the following object Ids is shown below.

Omnitronix Private Enterprise MIB for SNMP Access Gateway Prefix: 1.3.6.1.4.1.3052.2

#### 1 - productIds

- 1.1 snmplinkThisProduct
- 1.2 thisTrapString

#### 2 - productConfig

- 2.1 productname
- 2.2 systemversion
- 2.3 appversion
- 2.4 hardware
	- 2.4.1 numberports
	- 2.4.2 nets
	- 2.4.3 modems
	- 2.4.4 hardware sensors
	- 2.4.5 hardware relays
- 2.5 factorysetup
	- 2.5.1 modemreport
	- 2.5.2 modemportspeed
	- 2.5.3 modemsetupstring
	- 2.5.4 modemcddelay
	- 2.5.5 modemtype
	- 2.5.6 serialnumber
	- 2.5.7 dateofmanufacture

# 3 - unitIds

3.1 - snmplinkSiteId

#### 4 - serialPorts

- 4.1 numberPorts
- 4.2 portSetupTable
	- 4.2.1 portSetupEntry
	- 4.2.1 portIndex
	- 4.2.2 portBaud
	- 4.2.3 portWord
	- 4.2.4 portParity
	- 4.2.5 portStopbits

### 5 - time

- 5.1 currenttime
- 5.2 autoDstAdjust

# 6 - snmpsetup

- 6.1 snmpTrapsEnabled
- 6.2 snmpManagerTable
	- 6.2.1 snmpTableEntry

- 6.2.1.1 snmpMgrIndex
- 6.2.1.2 snmpManagerIp
- 6.2.1.3 snmpManagerName
- 6.3 snmpTrapsAutoRepeatTime
- 6.4 snmpSendTestTrap

# 7 - ftpsetup

7.1 - ftpAutoDelete

#### 8 - events

- 8.1 eventsControl
	- 8.1.1 storeDataEvents
	- 8.1.2 storeAlarmEvents
	- 8.1.3 storeResetEvents
	- 8.1.4 storeCommandLog
	- 8.1.5 storeSensorEvents
- 8.2 alarmEvaluator
- 8.3 dataAlarmTable
	- 8.3.1 dataAlarmEntry
		- 8.3.1.1 dataAlarmIndex
		- 8.3.1.2 dataAlarmActive
		- 8.3.1.3 dataAlarmName
		- 8.3.1.4 dataAlarmCounter
		- 8.3.1.5 dataAlarmThreshold
		- 8.3.1.6 dataAlarmClearMode
		- 8.3.1.7 dataAlarmClearTime
		- 8.3.1.8 dataAlarmAcked
		- 8.3.1.9 dataAlarmBeeperActions
		- 8.3.1.10 dataAlarmPagerActions
		- 8.3.1.11 dataAlarmTrapActions
		- 8.3.1.12 dataAlarmString
		- 8.3.1.13 dataAlarmPort
		- 8.3.1.14 dataAlarmAutoClear
- 4 sensorAlarmTable
	- 4.1 sensorAlarmEntry
		- 4.1.1 sensorAlarmIndex
		- 4.1.2 sensorAlarmActive
		- 4.1.3 sensorAlarmName
		- 4.1.4 sensorType
		- 4.1.5 sensorAlarmMode
		- 4.1.6 sensorRangeMin
		- 4.1.7 sensorRangeMax
		- 4.1.8 sensorAlarmState
		- 4.1.9 sensorAlarmCounter
		- 4.1.10 sensorAlarmThreshold
		- 4.1.11 sensorAlarmAcked
		- 4.1.12 sensorAlarmBeeperActions
		- 4.1.13 sensorAlarmPagerActions
		- 4.1.14 sensorAlarmTrapActions

### 9 - actions

- 9.1 actionsBuzzer
	- 9.1.1 actionsBuzzerState
- 9.2 actionsPagerTable
	- 9.2.1 actionsPagerTableEntry

- 9.2.1.1 pagerTableIndex
- 9.2.1.2 pagerType
- 9.2.1.3 pagerPhonenumber
- 9.2.1.4 pagerID
- 9.2.1.5 pagerDialDelay
- 9.2.1.6 pagerHangupDelay
- 9.2.1.7 pagerMessage
- 9.2.1.8 pagerSendId
- 9.2.1.9 pagerSendReason
- 9.2.1.10 pagerMaxAttempts
- 9.2.1.11 pagerAttempts
- 9.2.1.12 pagerAttemptDelay
- 9.2.1.13 pagerRepeat
- 9.2.1.14 pagerRepeatDelay
- 9.3 actionsTraps
	- 9.3.1 actionsTrapsEntSpecific
	- 9.3.2 trapFormat
		- 9.3.2.1 trapDateTime
		- 9.3.2.2 trapAlarmType
		- 9.3.2.3 trapAlarmName
		- 9.3.2.4 trapAlarmID
		- 9.3.2.5 trapAlarmString
	- 9.3.3 actionsTrapsEntSpecCount

# 10 - relays

- 10.1 numberRelays
- 10.2 relaysTable
	- 10.2.1 relaysTableEntry
		- 10.2.1.1 relaysTableIndex
		- 10.2.1.2 relaysTableName
		- 10.2.1.3 relaysTableMode
		- 10.2.1.4 relaysTableState
		- 10.2.1.5 relaysTableResetState

#### 11 - controls

- 11.1 opSettings
	- 11.1.1 consoleMode
		- 11.1.2 charmask
	- 11.2 modemSettings
		- 11.2.1 modemParity
		- 11.2.2 modemTapSetup
		- 11.2.3 modemInactivityTimer
		- 11.2.4 modemTimeBetweenOutbound
	- 11.3 passThrough
		- 11.3.1 ptconn1
		- 11.3.2 ptconn2
	- 11.4 connections
		- 11.4.1 connectionsTable
			- 11.4.1.1 connectionsTableEntry
				- 11.4.1.1.1 connectionsTableIndex
				- 11.4.1.1.2 connectionsState
				- 11.4.1.1.3 connectionsMode
				- 11.4.1.1.4 connectionsAddress
			- 11.4.1.2 connectionsCmdActive
			- 11.4.1.3 connectionsCmdConn
			- 11.4.1.4 connctionsEndchar

11.4.1.5 - connectionsPTTimelimit

# 12 - alarmhistory

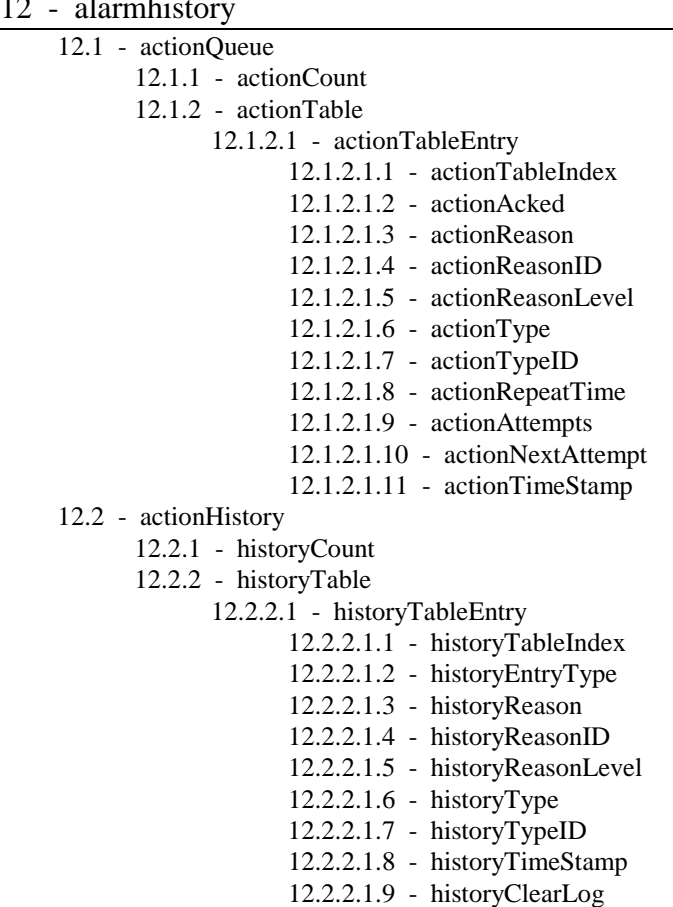

### 13 - iprestrictions

13.1 - iprestrictTable

13.1.1 - iprestrictTableEntry

13.1.1.1 - iprestrictTableIndex

13.1.1.2 - iprestrictIpAddress

### 99 - techsupport

- 99.1 techsupportInt1
- 99.2 techsupportInt2
- 99.3 techsupportInt3
- 99.4 techsupportInt4
- 99.5 techsupportInt5

snmplinkMainTrap TRAP-TYPE ENTERPRISE snmplinkThisProduct VARIABLES { thisTrapString } DESCRIPTION

"An snmplinkMainTrap is issued when a sensor or data alarm trap is to be issued. The thisTrapString contains a string formatted using the trap format controls. The string may contain a data alarm record if the trap is a data alarm trap."

 $::= 10$ 

# <span id="page-34-0"></span>**Chapter 9 - SNMP Configuration and Control**

The following section describes in detail the contents of the custom SNMP Access Gateway MIB, including notes about how these MIB object may be used.

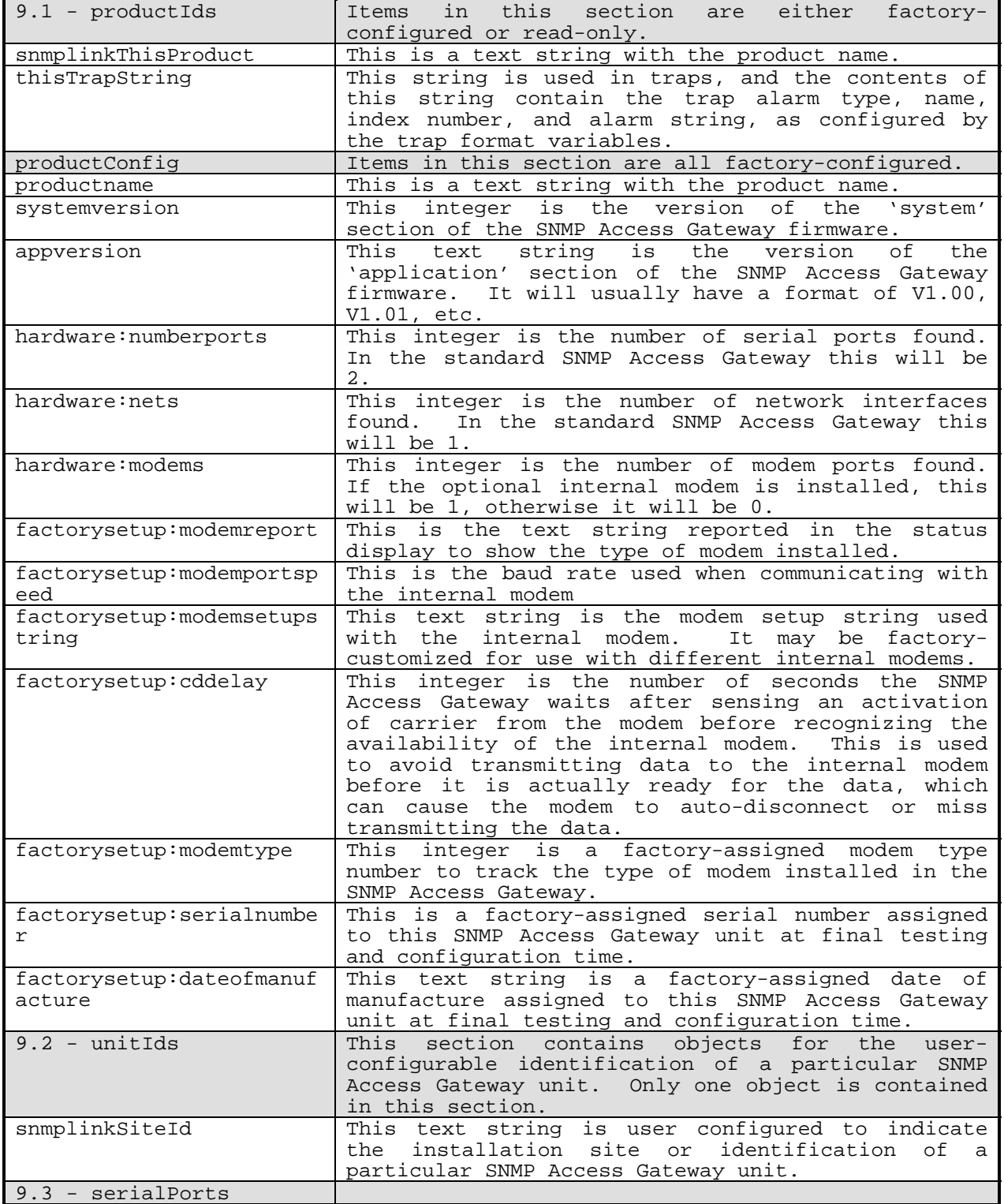

SNMP Access Gateway User's Manual - v1.0 - 11/99 - Page 29

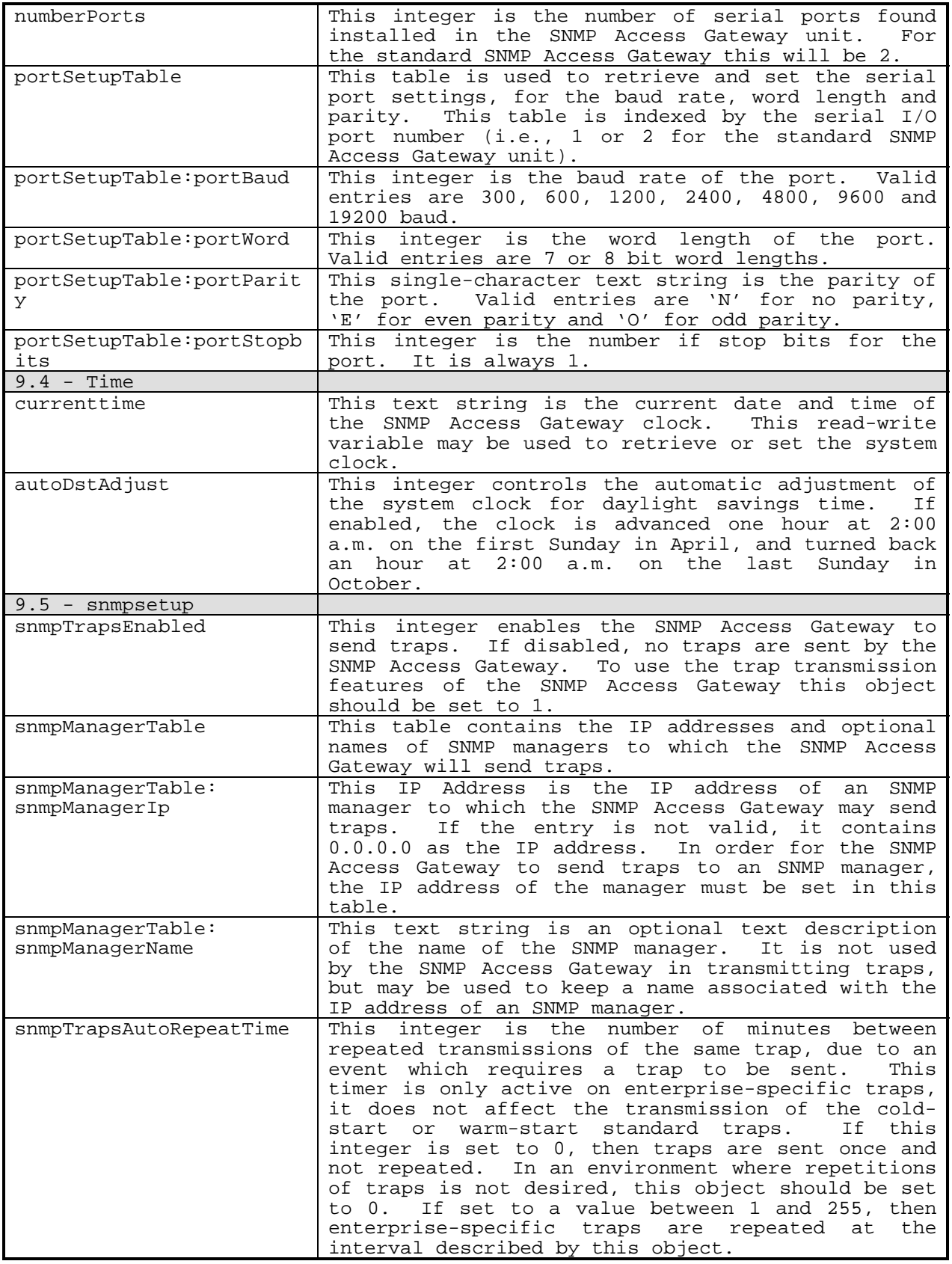

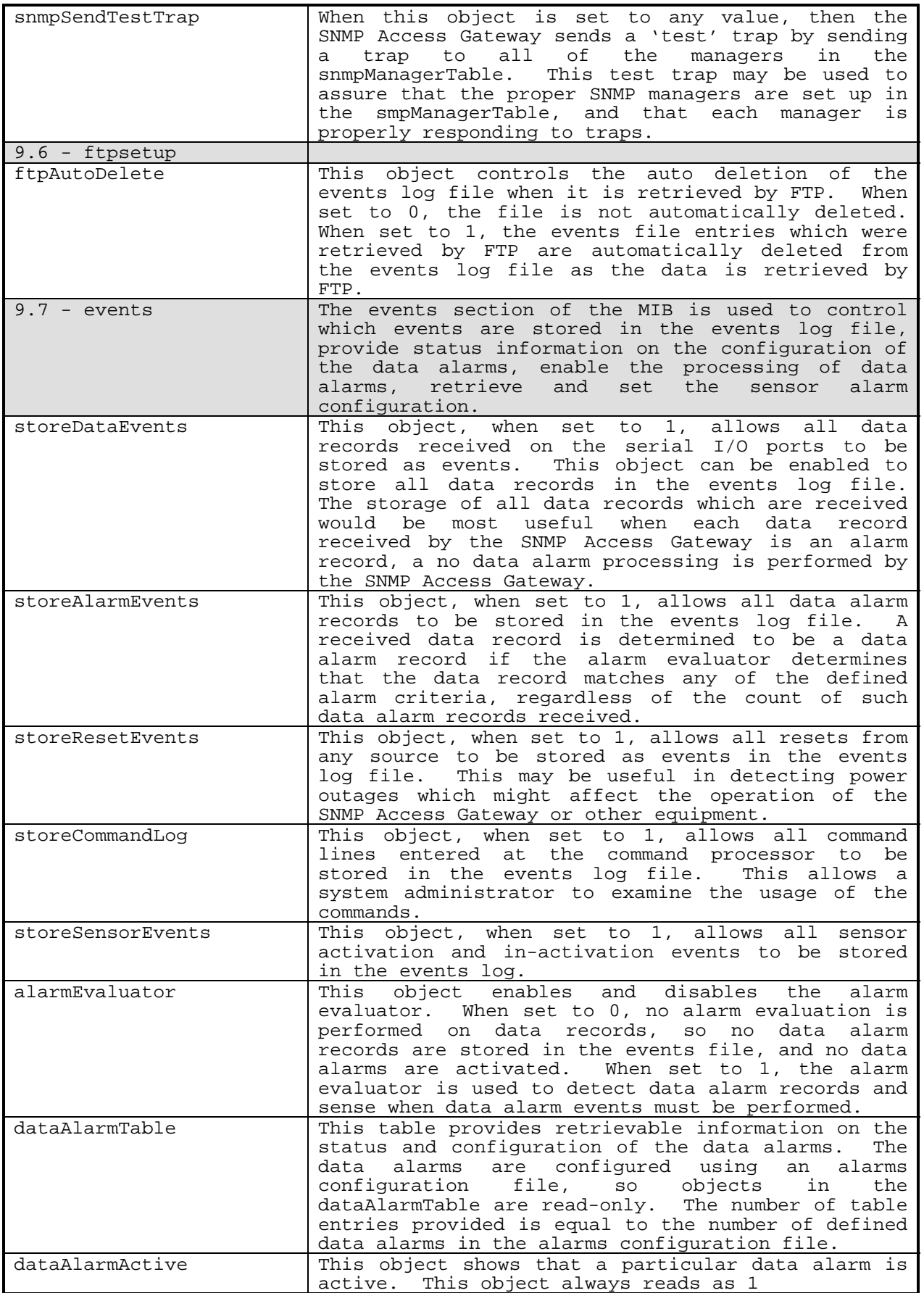

SNMP Access Gateway User's Manual - v1.0 - 11/99 - Page 31

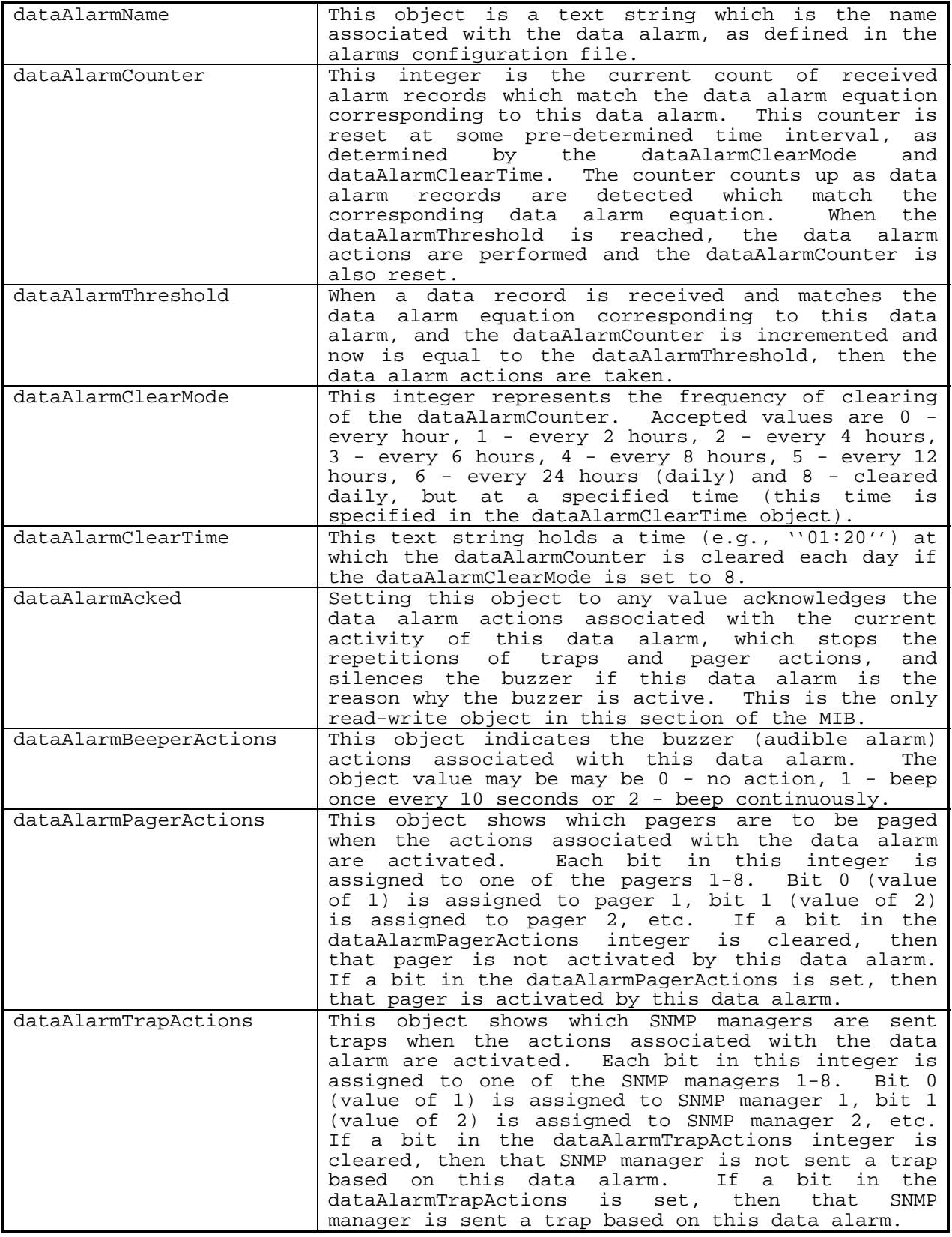

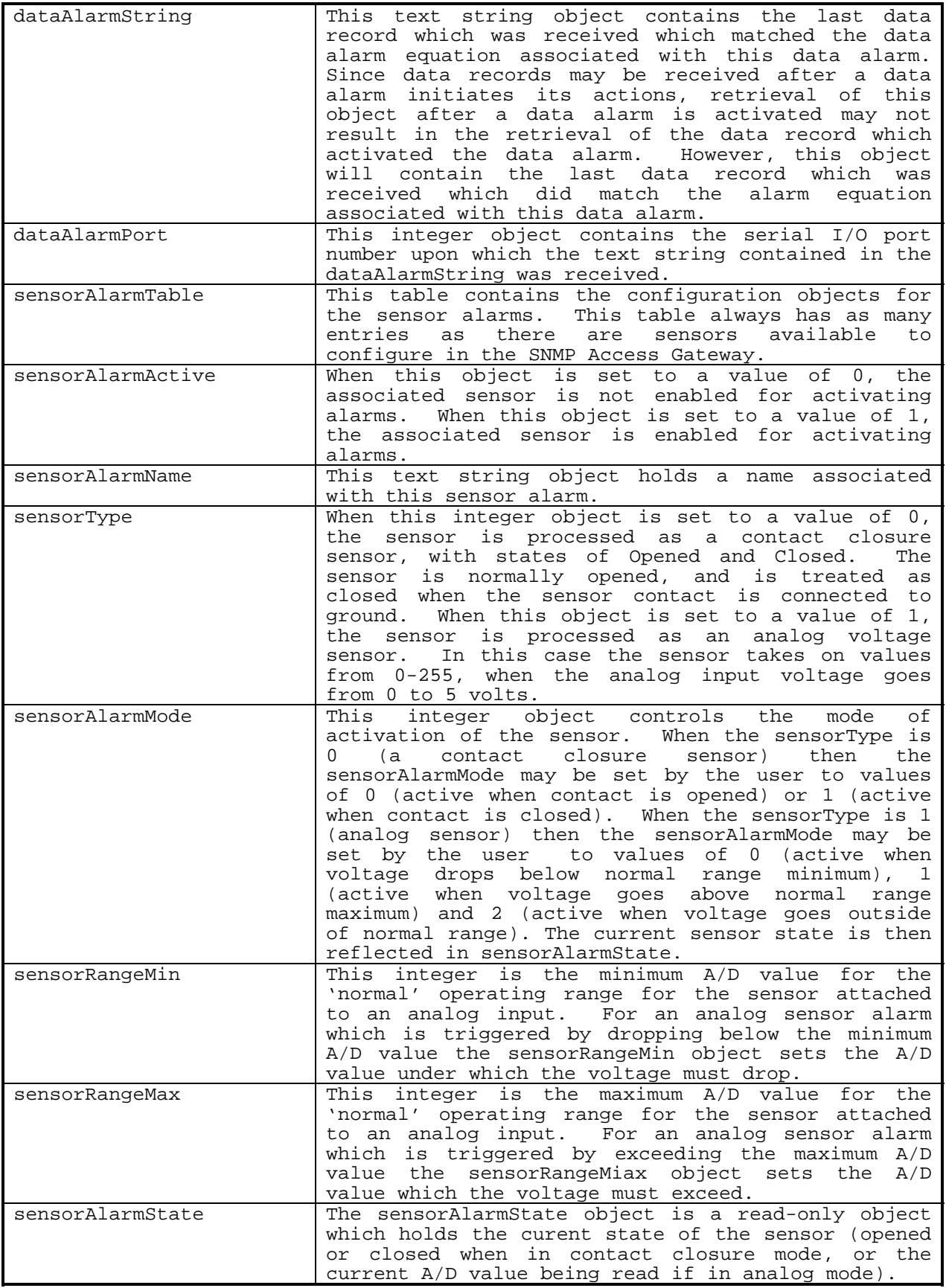

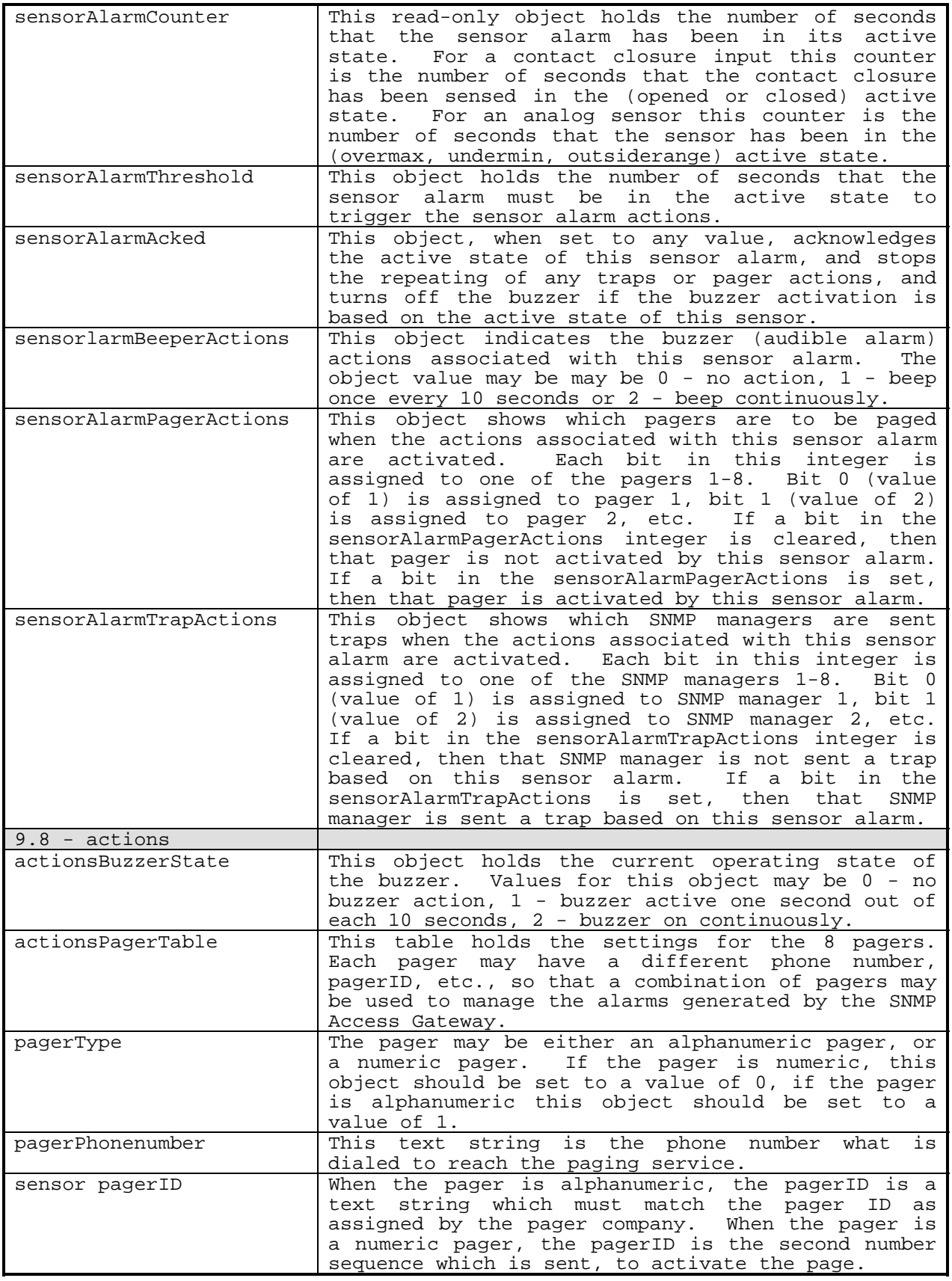

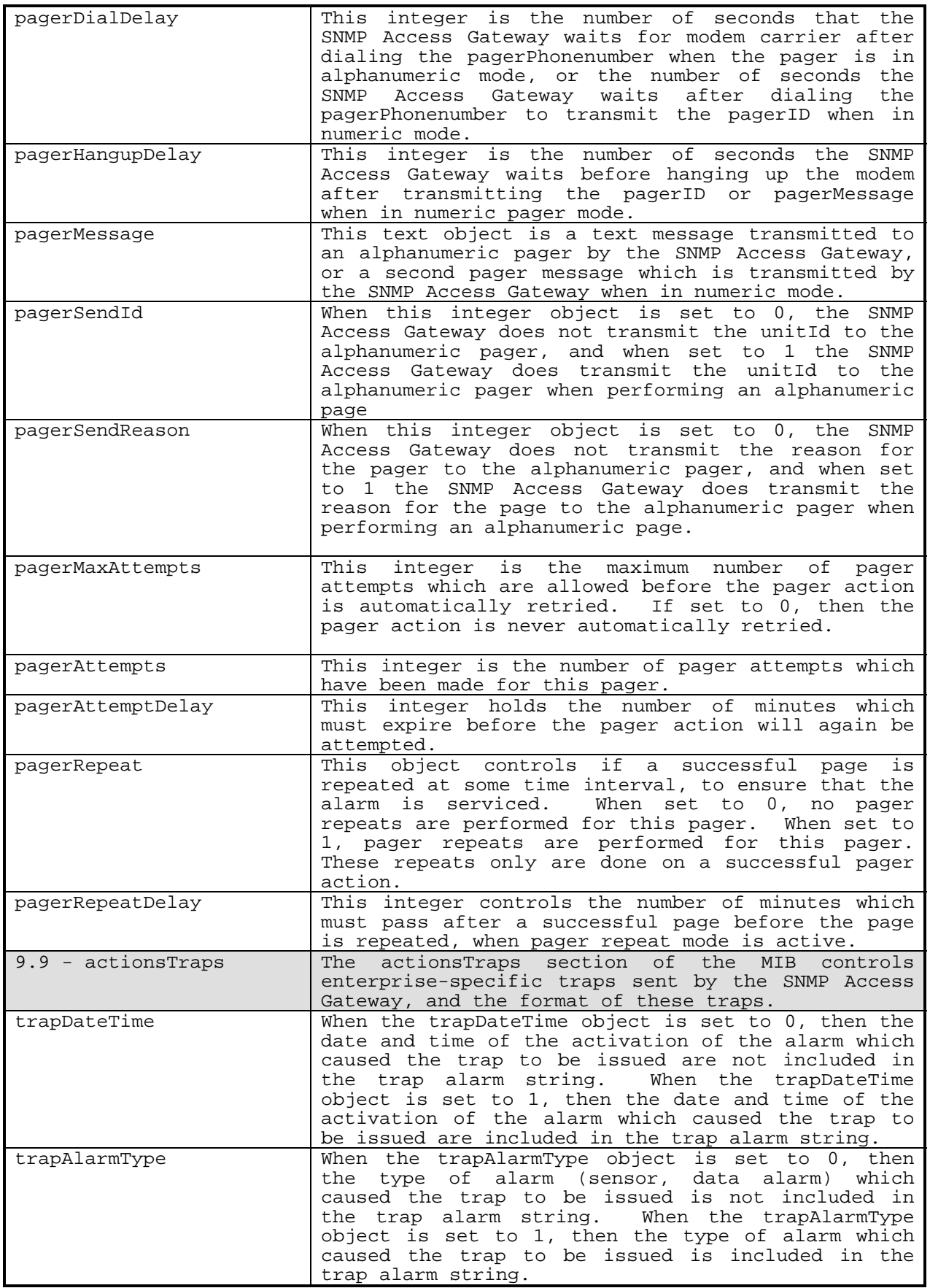

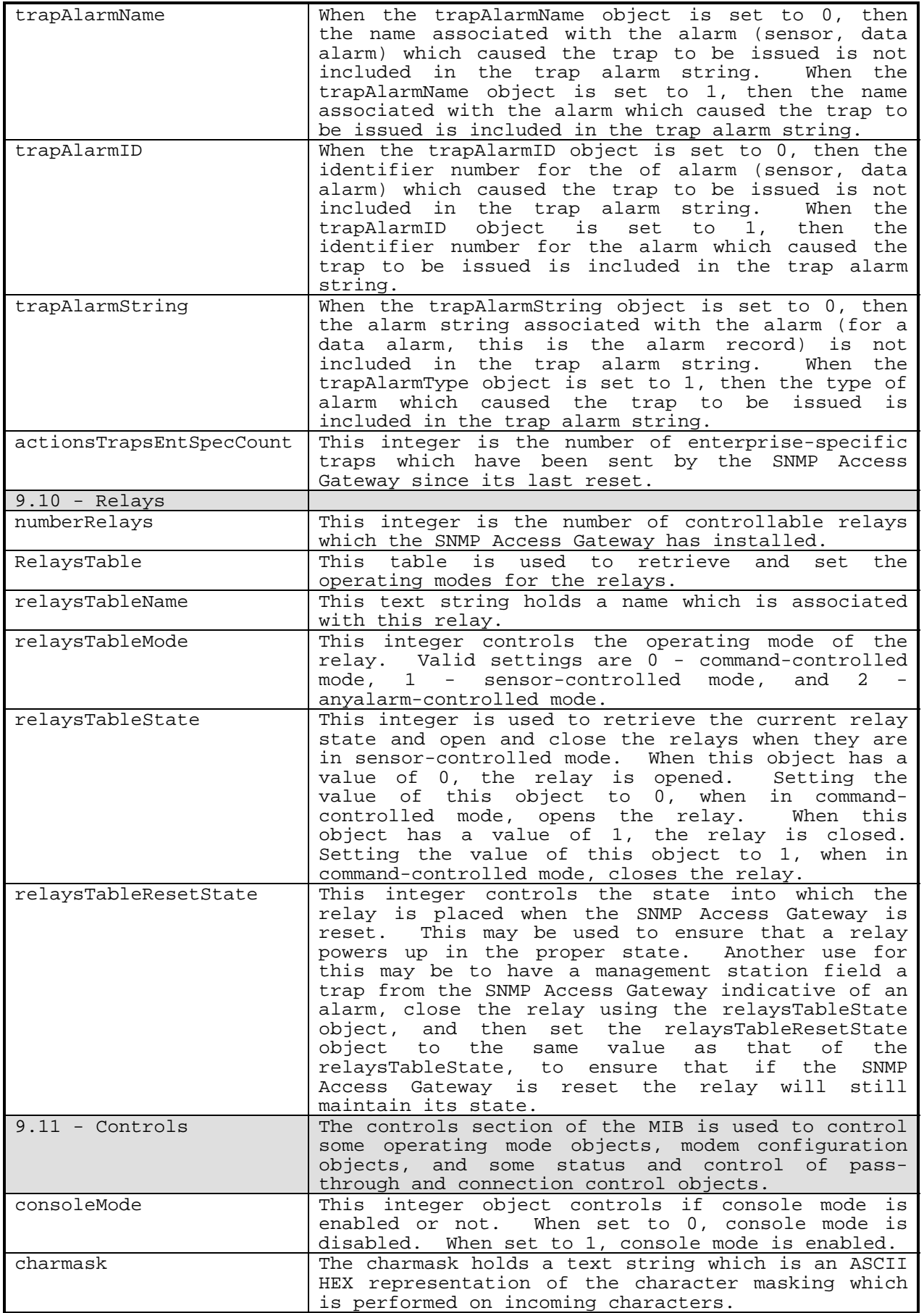

SNMP Access Gateway User's Manual - v1.0 - 11/99 - Page 36

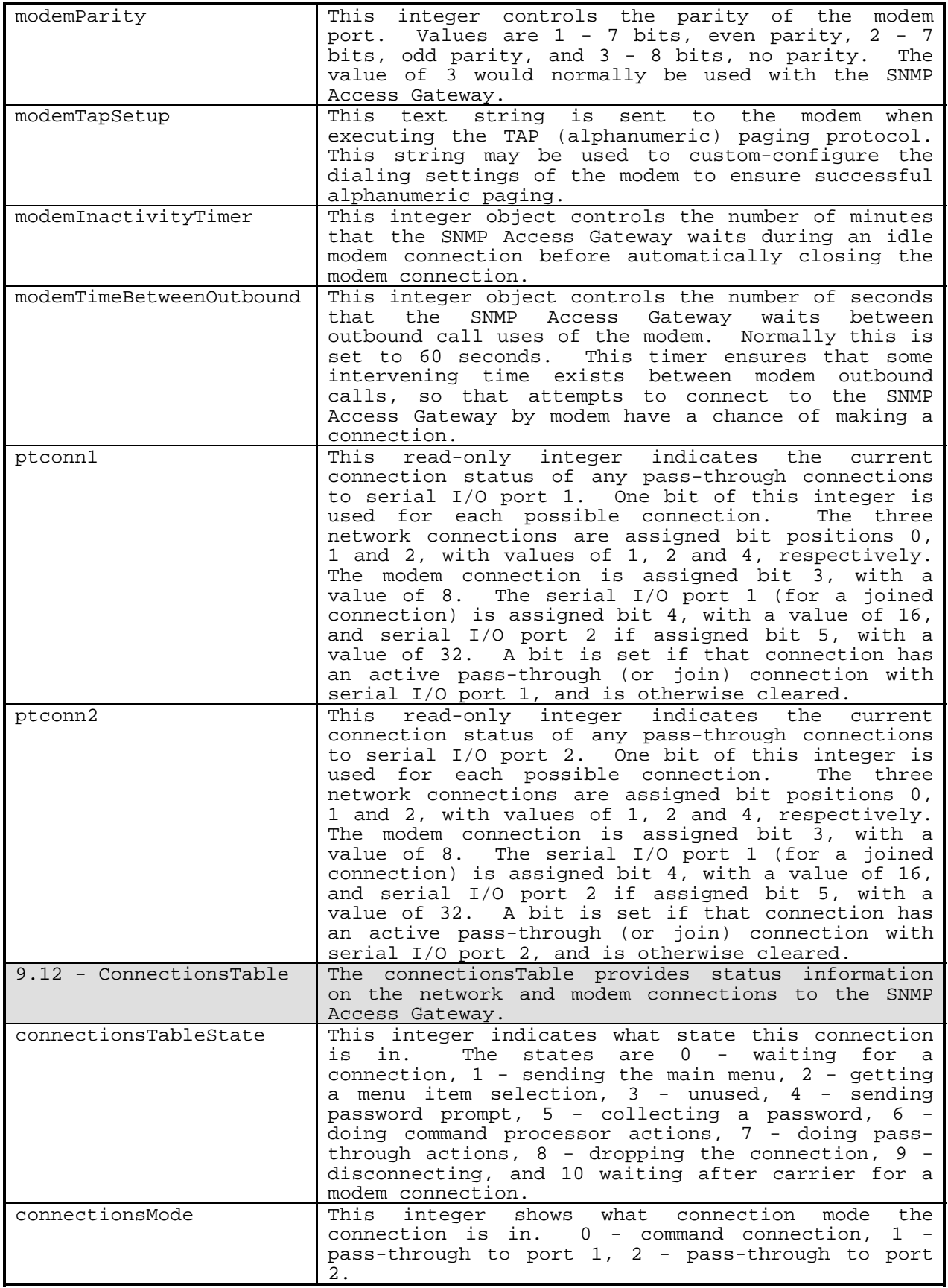

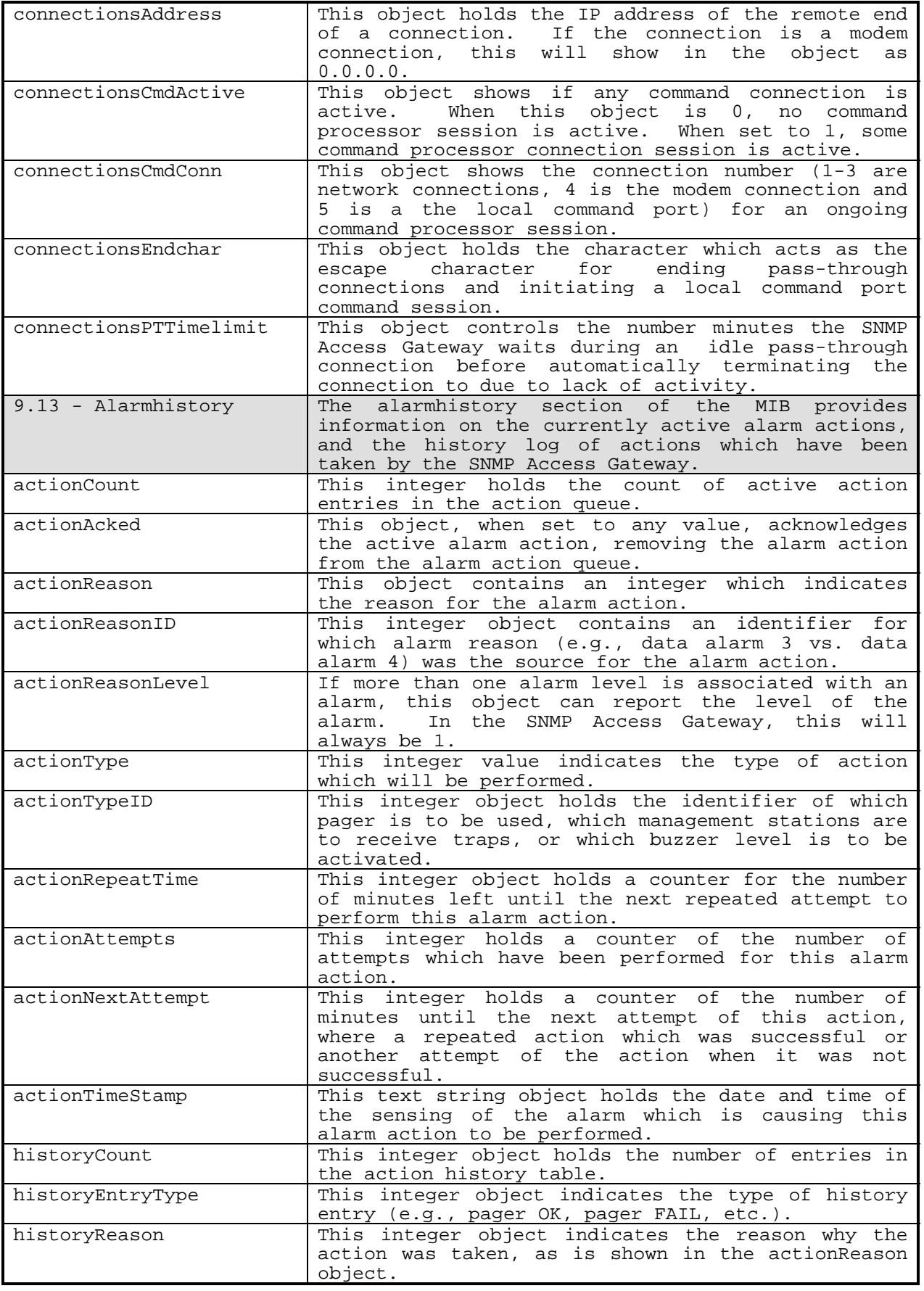

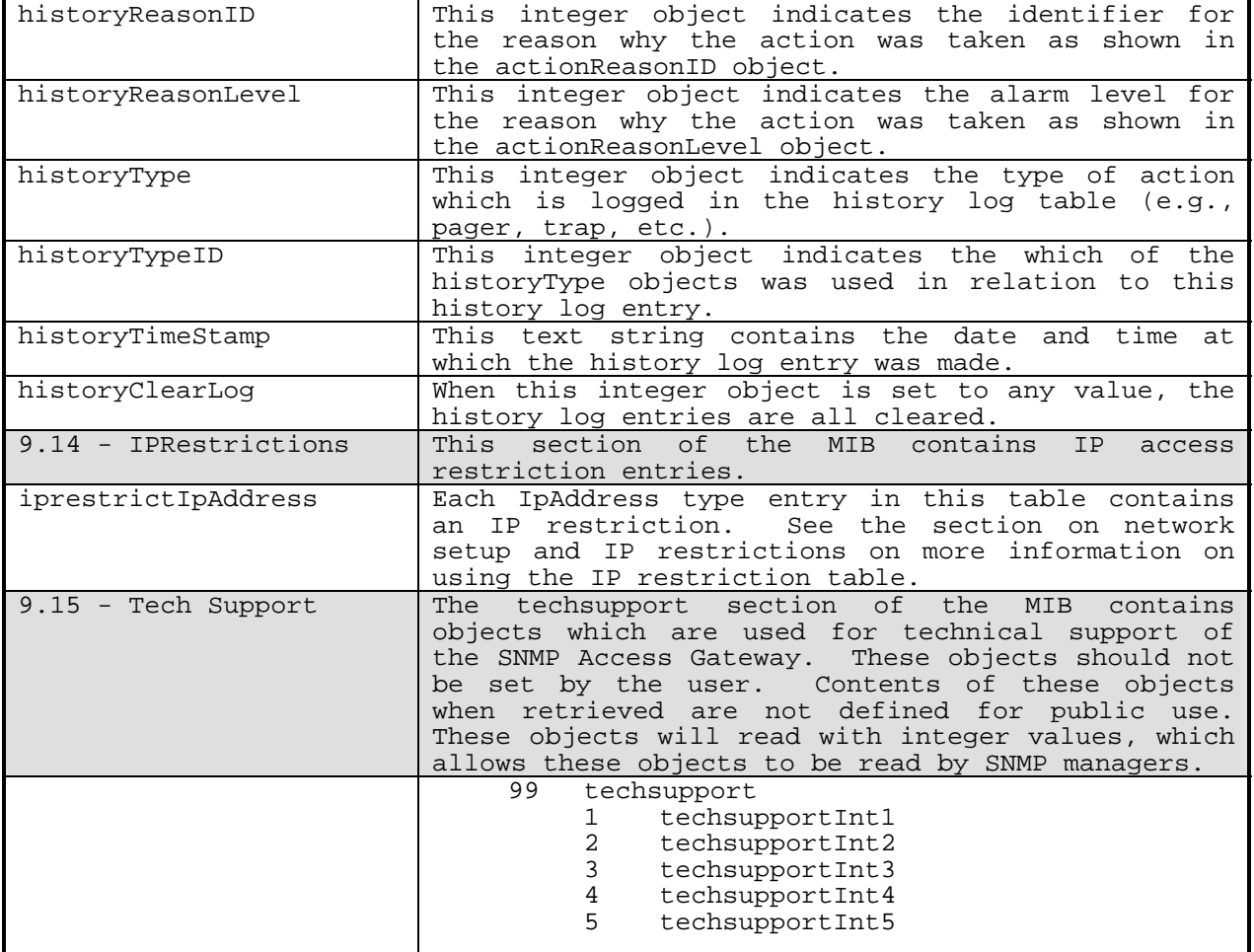

# <span id="page-45-0"></span>**Chapter 10 - Using FTP**

The SNMP Access Gateway contains an FTP server which may be used with TCP/IP FTP client software. The FTP server may be used to retrieve or delete the events log file, load or retrieve the alarms configuration file, load a settings file, and load new application software into the SNMP Access Gateway.

The FTP server requires the use of a User ID and password to log into the server. The User ID is collected but not presently used. The password must match the FTP server password, which may be changed using the SETUP command menus.

The FTP server supports the DIR command, which indicates the events log file exists and the number of records in the events log file. The FTP Get and Delete commands may be used with the events log file, using the filename of EVENTS. Thus, GET EVENTS will retrieve the current contents of the events log file.

The alarms configuration file does not show up in the directory listing via the FTP server. However, the alarms configuration file may be loaded into the SNMP Access Gateway and retrieved from the SNMP Access Gateway using the filename of 'ALMFILE'.

A settings file contains pseudo-SNMP set instructions and may also contain the contents of an alarm configuration file. A settings file may be loaded into the SNMP Access Gateway using the filename of 'SETTINGS'.

A new software application may be loaded into the SNMP Access Gateway by loading a file named 'NEWAPP' into the SNMP Access Gateway. Only an application program file made available by RFL should ever be loaded into the SNMP Access Gateway as an application file. Other files will not properly execute, and will thus result in the SNMP Access Gateway simply entering load mode, awaiting the loading of a valid application.

# <span id="page-46-0"></span>**Chapter 11 - Programming Data Alarms**

Data Alarms (or Alarm Formulas) are formulas set up to define what record(s) constitute an alarm condition. Alarm Formulas can be defined to activate upon the receipt of a single record, or only after X number of matching records have been received within X duration.

A Data Alarm defines a record pattern to watch for in incoming data received by the SNMP Access Gateway. A good example of a data alarm would be to watch PBX SMDR records for any call with 900 in the area code or 976 in the prefix. When the SNMP Access Gateway receives an a matching record, the assigned action(s) for that alarm can be taken.

# **11.1 - Alarms are the same as Events**

An 'Event' is an occurrence which the SNMP is designed to monitor and log, and on which in some cases a notification action occurs. The word Event is used in some places in the manual and in other places the word Alarm is used. Some circumstances which are Events are not strictly speaking Alarms. For example, an SNMP Access Gateway reboot occurrence is logged in the Events Log. However, in most cases the terms Event and Alarm can be used interchangeably.

# **11.2 - Alarm Actions**

The SNMP Access Gateway supports the definition of up to 8 pager definitions and up to 8 SNMP Managers for trap addresses, plus 2 Buzzer tones. Each of these is considered an 'Action' for a total of 18 possible actions which can be assigned to any individual alarm event. For example, one single Toll-Fraud alarm (someone made a call to 976- GIRL) can be set to call 6 pagers and send Data Alarm traps to 3 SNMP Managers, and to beep the SNMP Access Gateway beeper also.

# **11.3 - How Data Alarms Are Set Up**

All settings of the SNMP Access Gateway can be entered manually using a terminal connected to the SNMP Access Gateway, with the exception of Data Alarms . Data Alarms are written into a text file as defined below and then uploaded into the SNMP Access Gateway. Two methods are provided to upload an alarm file to the SNMP Access Gateway.

Once a file has been created in accordance with the guidelines below, it can be uploaded into the SNMP Access Gateway over a modem using an Xmodem Protocol by selecting the Upload a New Alarm File found under Event Definitions, or by using FTP over the TCP/IP connection, as further explained in the section Using FTP.

This same alarm file, once uploaded, can be viewed using the View Alarm File option found under Event Definitions in the Setup Menu.

# **11.4 - Defining Data Alarms**

The SNMP Access Gateway has a setup within the uploadable text file which looks similar to Windows INI file. In this text file the field names and positions to be used in the alarm formulas are defined. Once fields are defined, the alarm formulas and parameters for each alarm are individually defined. A sample alarm text file is shown below:

[fields] outext=12,6 inext=18,6 outtrunk=18,7 intrunk=12,7 date=38,5 time=44,5 duration=50,8 phone=63,7 onefield=63,1

```
areacode=64,3 
localprefix=63,3 
anyphrase=*,10 
[macros] 
Outgoing= 
Incoming=intrunk="DN====" 
LongDistance=onefield="1" 
[dataalarms] 
TollFraud1=all,1,P12B1S3C1256,2Hours 
TollFraud1_1= areacode="900" or (longdistance=FALSE and localprefix="976") 
TollFraud2=12,20,T12,1Hours 
TollFraud2_1=Outgoing=FALSE and duration<"00:00:01"
```
[end]

This sample alarm text file shows the definition of Fields, Macros, and Data Alarms. In all cases, the above text entry is not case sensitive, except for the literal text specified for record matching (if you say xyz="cat" it will not match  $xyz = "CAT".$ 

# **11.5 - Field Section**

The above field definitions were designed for some sample SL1 CDR records. Field definitions must be the first section in the definition text file. The field definition section starts with the definition header [fields]. After the field definition header comes all the field definitions. Up to 30 fields can be defined. The syntax for a field definition is:

fieldname = startpos , length

*Fieldname* is whatever you want to call that field. Only the first 12 characters of the field name are significant. *Startpos* is the starting character position for the field (with the first character of the record considered to be 1). *Length* is the length of the field specified. If an asterisk is placed in the *startpos* entry then use of the field will result in the record being searched for a match in any position of the record. Examples:

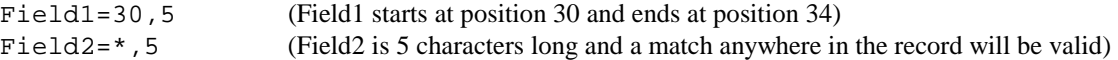

# **11.6 - Operators for Formulas**

Valid operators for use in writing formulas are:

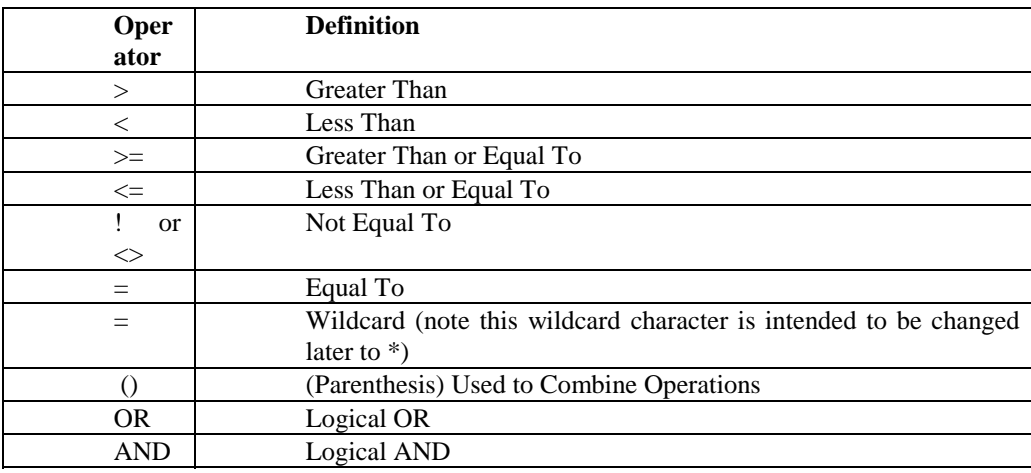

# <span id="page-48-0"></span>**11.7 - Macro Section**

Macros are similar to alarm formulas, in that they are designed to test conditions against an incoming record. Before the evaluation of any alarm formulas, all defined macros are evaluated against the incoming record, resulting in a TRUE or FALSE evaluation of each macro. Macro definitions which are referenced in alarm formulas then use the TRUE or FALSE results of those tests to evaluate if an alarm has occurred. Macros eliminate the need to retest for the same conditions more than once.

Macro definitions, if used, must be the second section in the definition text file. The macro definition section starts with the definition header [macros]. After the macro definition header comes all the macro definitions. Up to 30 macros can be defined. The syntax for a macro definition is:

macroname = formula

The *macroname* is the name you want to use to reference this macro condition in later formulas. The *formula* is the formula which defines the condition being tested for.

So, how are macros used? If you wanted several alarms which tested for a group of identical conditions, your formulas might look like:

```
Alarm1_e=(ext="103" OR ext="107" OR ext="111" OR ext="114" OR ext="116" OR 
          ext="121" OR ext="133" OR ext="140" OR ext="145" OR ext="167") AND 
(localprefix="976" or areacode="900") 
Alarm2_e=( ext="103" OR ext="107" OR ext="111" OR ext="114" OR ext="116" OR 
ext="121" OR ext="133" OR ext="140" OR ext="145" OR ext="167") AND 
duration>"00:00:10"
```
All the extensions tested for in the first alarm formula are retested in the second formula, resulting in duplicate testing for the same conditions. By defining a macro, these extensions can be tested for once, and then the resulting TRUE or FALSE condition can be referenced in your formulas without having to retest the record. For example:

```
[macros] 
MyExtensions= ext="103" OR ext="107" OR ext="111" OR ext="114" OR ext="116" OR 
ext="121" OR ext="133" OR ext="140" OR ext="145" OR ext="167"
```
[dataalarms] Alarm1\_e=MyExtensions=TRUE AND (localprefix="976" or areacode="900") Alarm2\_e=MyExtensions=TRUE AND duration>"00:00:10"

Not only is this easier to type, its is much more efficient within the SNMP Access Gateway as the test for extensions only has to be done once. The above data alarm formulas are not complete, see the next section.

# **11.8 - Data Alarm Section**

Data Alarm definitions, if used, must follow the Macro section. The Data Alarm section of the alarm file starts with the definition header [dataalarms]. After the definition header comes all the data alarm definitions. Up to 30 data alarms can be defined. The syntax for a data alarm definition is:

```
alarmname = applicableports , threshold , actions, cleartime 
alarmname_e = formula
```
To prevent alarm definitions from becoming too long, each data alarm is split into two lines. The first line of the data alarm definition contain the following entries:

alarmname - This entry specifies the name of the alarm, whatever you want to call it. This name will be used as part of the alarm action process to inform you what event you are being notified about.

applicableports - This entry specifies the I/O ports to which this data alarm will apply. Either or both of the 2 SNMP Access Gateway serial I/O ports can be can be listed here, for example:

<span id="page-49-0"></span>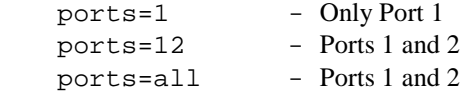

threshold - This entry specifies how many matching records must be received before the alarm action is initiated. With most alarms this entry will usually be 1, but you may with other alarms to have a value or 30 or more.

actions - This entry specifies one or more actions to be taken when this alarm occurs. The syntax for specifying what alarm actions to take is covered later in the following section Defining Alarm Actions.

cleartime - This entry specifies when to clear the counters on the alarm back to zero occurrences. Options include:

1Hours - Clears every hour 2Hours - Clears every other hour 4Hours - Clears every four hours 6Hours - Clears every six hours 8Hours - Clears every eight hours 12hours - Clears every twelve hours 24hours - Clears every twenty-four hours  $daily - Same as 24 Hours$ nn: nn - Clears at the specified time every day

Important Note: If you add an 'A' before any of the above clearing parameters (as in 'A24Hours'), this will also select the alarm counters to AUTOCLEAR to zero each time the alarm occurs. Otherwise an alarm notification can occur only once within the designated period.

The second line of the alarm definition is the formula itself, with the following requirements:

alarmname\_e - This is the same name as specified in the prior line with the addition of an 'underscore' and letter e (for 'equation') after the name.

formula - This formula

# **11.9 - End Section**

The alarm text file must end in the text [end].

# **11.10 - Defining Alarm Actions**

When an alarm occurs, one or more alarm actions can be initiated by the SNMP Access Gateway. Any alarm can include any one or all of the following actions (except only one beeper action):

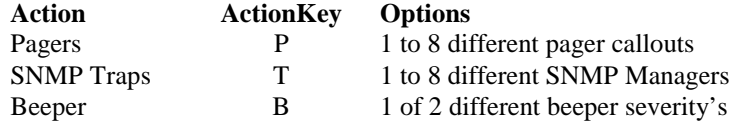

Multiple actions are defined by using 'action keys' as shown above, plus the numbers to indicate which of those actions should be done. For example, if you wanted to specify calling pagers 1 and 2, plus traps 1 and 3 you would use specify alarm actions P12T13. By using this syntax each alarm can easily be assigned multiple alarm actions.

# <span id="page-50-0"></span>**Chapter 12 - Use of the EVENTS Command**

The EVENTS command enters a menu which allows you to view and control matters relating to existing or past Event (Alarm) conditions. Within this section you can view the current condition of sensor inputs and serial alarm parameters, records of all past events, and view and clear currently outstanding alarm conditions.

Events Main Menu

- A. List Events File (0 Records)
- B. Clear Events File
- C. View Active Alarms
- D. Acknowledge Active Alarms
- E. View Alarm Action Detail
- F. View Data Alarm Counters
- G. View Action History
- H. Clear Action History

### **12.1 - List Events File**

Selecting the Menu Letter of this option allows you to view and optionally or clear the Events File. The Events File is a stored log of all events recorded by the SNMP Access Gateway. This log can also be transferred and deleted using FTP, which is covered in another chapter. Upon selection of this menu item the events log will be listed out as shown below and a prompt will allow you to pause and clear the records which have been shown. Below is an example of an Events File listing. Notice that the last 'DATA' record which was received also matched an Alarm Formula and so this record was stored in the events file twice, once as a data record and once as an alarm record.

04/08/98 11:59 DATA 2 N 021 00 T002014 DN6502 02/25 09:22 00:00:10 04/08/98 11:59 DATA 2 N 022 00 T007002 DN5700 02/25 09:19 00:02:36 04/08/98 11:59 DATA 2 E 023 00 T002024 DN1006 02/25 09:22 00:00:58 04/08/98 11:59 DATA 2 N 024 00 T002042 DN6000 02/25 09:21 00:00:46 04/08/98 11:59 ALARM equalfour 2 N 024 00 T002042 DN6000 02/25 09:21 00:00:46

<enter>-More C-Clear Events X-Exit

#### **12.2 - Clear Events File**

Selecting the Menu Letter of this option clears any existing records currently logged in the Events File. Upon selection of this menu item you are prompted with a Sure prompt, and answering 'Y' to this prompt clears the log.

Sure? (Y/N) Y

#### **12.3 - View Active Alarms**

Selecting the Menu Letter of this option shows the following display representing the current state and alarm status of sensor inputs and data alarms. Note the asterisks in the display below. These indicate an active alarm condition for the associated alarm. Since there can potentially be more data alarms than can be displayed on a screen, this display is intended to give a quick indication of the presence of data alarms which can then be queried in more detail using another option in this section. The position of the asterisks in the display below correspond to the order of the data alarm formulas as defined in the Alarm File (covered in another section herein).

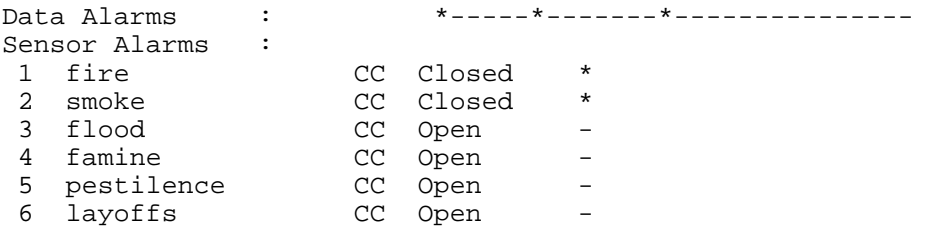

SNMP Access Gateway User's Manual -  $v1.0 - 11/99$  - Page 45

### <span id="page-51-0"></span>**12.4 - Acknowledge Active Alarms**

Selecting the Menu Letter of this option acknowledges any and all alarms currently in the queue for alarm notification. These are alarms for which the associated alarm actions are in the Action Queue for handling, whether in progress or not. This also applies to acknowledgment of 'Repeat' alarms (which are marked to repeat until explicitly acknowledged) which are also acknowledged using this selection. Acknowledging Alarms will remove all actions them from the Action Queue. Any alarm action which is in progress at the time such as a pager callout will complete and then clear. Before the Alarms are acknowledged you will be presented with a Sure prompt.

Sure? (Y/N) Y

#### **12.5 - View Alarm Action Detail**

Selecting the Menu Letter of this option shows the following display representing all of the actions currently in the Alarm Queue. An explanation of the meaning of each column follows.

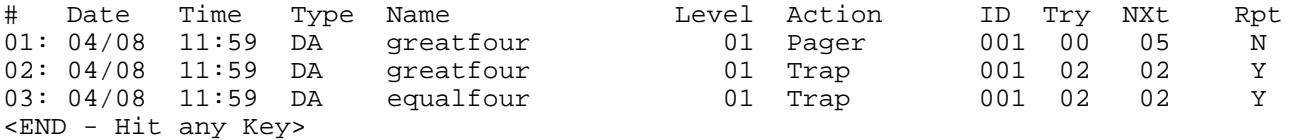

Date - The date the action was entered into the queue.

Time - The time the action was entered into the queue.

Type. The alarm type. DA for Data Alarm, ES for Sensor Alarm.

Name - The alarm name as assigned in the Alarm File or elsewhere in the Setup Menu.

Level - This parameter indicates the escalation level of the alarm. At this time there are no levels above 1 and so this value will always indicate '1', except when the buzzer alarm is used which has the 'severity' levels of 1 and 2.

Action - This indicates the type of action, either Pager, Trap, or Buzzer.

ID - This indicates which pager or trap alarm, from 1 to 8, this action is registered to go to.

Try - This indicates how many times this alarm has been attempted and failed, typically useful for pager callouts.

Nxt - Indicates the duration which will be waited if a failure occurs, assuming Tries is greater than one.

Rpt - This indicates whether this alarm is set to repeat after successfully completing.

#### **12.6 - View Data Alarm Counters**

This section displays the current counter thresholds for any programmed data alarms. These thresholds indicate how many such alarms have been received since the last 'Clearing' period as specified within the data alarm formula for that alarm.

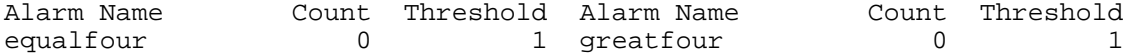

### **12.7 - View Action History**

This display indicates the past history of alarm actions which have occurred.

# Date Time Type Name Level Action ID

<span id="page-52-0"></span>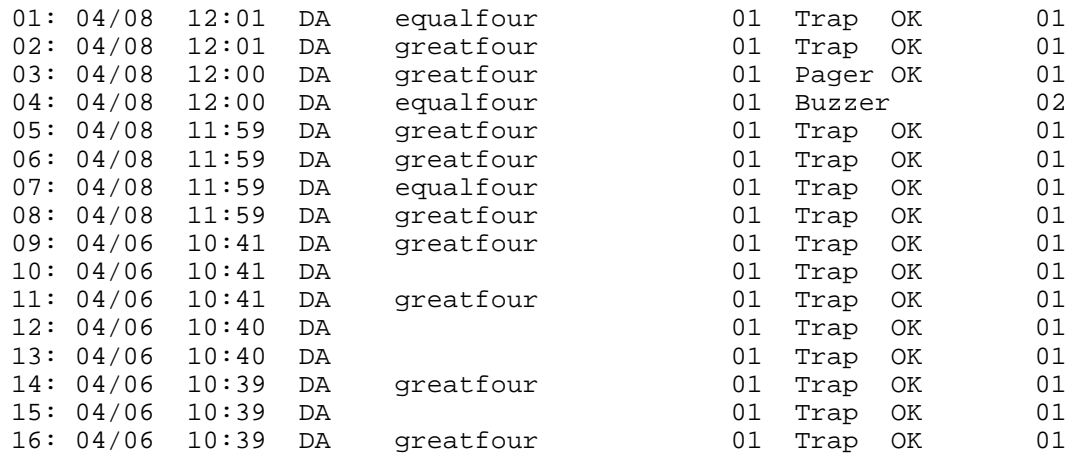

# **12.8 - Clear Action History**

Selecting the Menu Letter of this option clears all entries in the Action History. Before clearing you will be prompted with a Sure Prompt.

Sure? (Y/N) Y

# <span id="page-53-0"></span>**Chapter 13 - Resetting the SNMP Access Gateway**

There are several methods for resetting the SNMP Access Gateway to various degrees.

The RST (RESET) button is located on the front panel. The RST button "reboots" the SNMP Access Gateway when you press the button for three seconds. Valid data in the SNMP Access Gateway will be preserved and SNMP Access Gateway configuration will not be changed.

If you have an alarm going off and you want to shut the alarm off, one quick press of the PRG button while acknowledge the alarm.

The RESTART command "reboots" the SNMP Access Gateway as if you had pressed the RESET button. Valid data present in the SNMP Access Gateway and configuration settings will be preserved.

The DEFAULT command sets all the the settings back to their default values with the following exceptions: a) Network settings including the IP address and IP Restrictions, and b) any existing data and event or history logs.

The COLDSTART command causes a complete SNMP Access Gateway reset. The SNMP Access Gateway will be re-booted and all data will be cleared from memory. The settings in the SNMP Access Gateway will be restored to their factory defaults as per the DEFAULT command. This excludes network settings including the IP address and IP Restrictions but does include any existing data and event or history logs.

# <span id="page-54-0"></span>**Chapter 14 - Application Notes**

The following chapter contains various articles which discuss in more technical detail specific application examples and peculiarities in using the SNMP Access Gateway. This section may be frequently updated as new articles are written covering various subjects. Inquire with RFL Technical Support regarding ensuring you have all current Application Notes for use of the SNMP Access Gateway.

# <span id="page-55-0"></span>**App Note A. Use of IP Restrictions**

IP Restrictions can be established to limit which IP Addresses are allowed access to the SNMP Access Gateway. The IP Restrictions menu can be found in the Networking section of the SETUP menu. By using this menu you can enter in IP addresses into a table to specify which addresses are allowed access and which addresses are denied access to the unit.

The following rules apply to IP addresses entered into this table.

1) By default, there are no entries in the IP Restriction table. With no entries in the table, all IP addresses are allowed access to the unit. However, once any entry is placed into the IP Restriction table, only those IP addresses which are explicitly specified in the table will be allowed access to the unit. For this reason you should be very careful with this feature to avoid accidentally prohibiting your own network access to the unit.

1) A ZERO placed anywhere in the IP address acts as a wildcard to ALLOW access to any IP address matching the other values of that table entry. For example, 192.168.100.0 entered into the table will allow access to any IP address starting with 192.168.100 and prohibiting access in any form from ALL other IP addresses.

2) A 255 placed anywhere in the IP address acts as a wildcard to PROHIBIT access to any IP address matching the other values of that table entry. For example, 192.168.200.255 entered into the table will prohibit access to any IP address starting with 192.168.200.

3) A full address entered into the table will explicitly allow access to that IP address. For example, entering 192.168.200.001 explicitly allows that address access to the unit.

4) Each IP address attempting access to the unit is evaluated against the table of entries, from the first entry down to the last entry of the table. The first match which explicitly PROHIBITS an IP address will immediately cause access to the unit to be denied. The first match found which explicitly ALLOWS an IP address will immediately cause access to be allowed. You need to be careful that the logical order of your entries does not cause an earlier entry to deny access to a latter entry which you allow access to, and vice versa.

5) If no match is found by the time all entries of the table have been examined, the IP address will be denied access to the unit. However, you can approach it in the opposite fashion if you place 0.0.0.0 as the last entry in the table. Then, all prior entries can be those for which access is specifically denied, with all other addresses being allowed access.

6) If you make a mistake and deny your own IP address access, you will have to fix this using the dialup connection or the local command mode connection to change the IP restriction back so you can have access again.

# <span id="page-56-0"></span>**App Note B: Monitoring RS232 Levels as Alarms**

The following diagram shows the circuit design of the Sensor Inputs. This design allows these inputs to be used either as a dry contact closure input, or as an analog input.

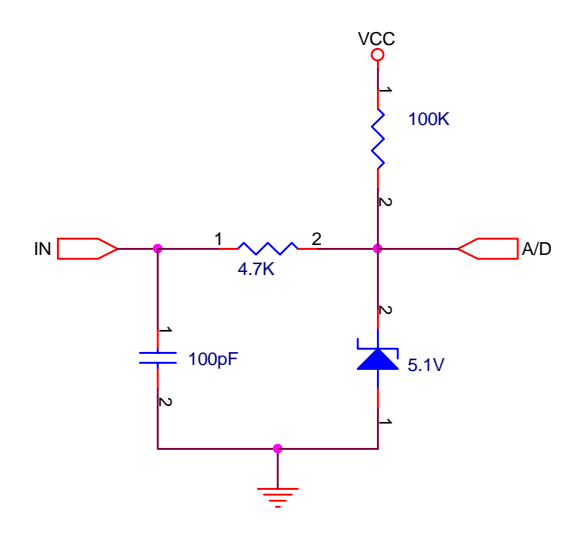

Figure 8. Schematic for Sensor Inputs

Sensor inputs can be used to monitor the state of an RS232 control line such as DTR. A wire can be attached to the line to be monitored and routed to one of the sensor inputs. The Sensor Input should be set to operate as a 'Contact Closure', not an 'Analog Input'. When the control line is LOW the contact input will be seen as OPEN. When the control line is HIGH the contact input will be seen as CLOSED.

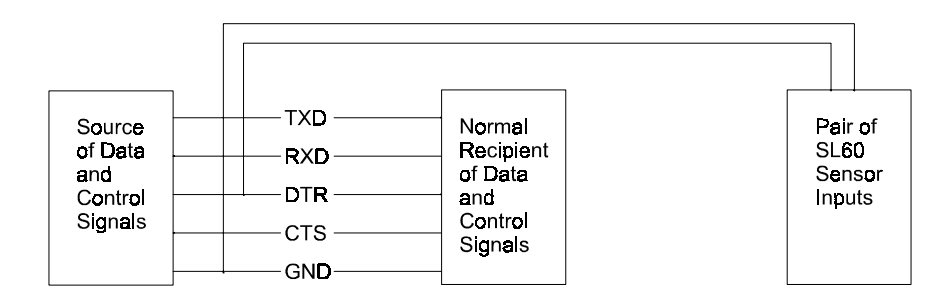

Figure 9. Illustration of Connecting for Monitoring RS232 Control Lines

Note that RS232 control signal lines are not specifically designed to drive more that one input, therefore connecting the output signal to two input connections will cause the overall voltage level of the RS232 control line to be lower that it otherwise would being connected to a single input. This circumstance will vary from device to device and in 19 out of 20 cases should not present any problem. However you should be aware of this factor if you experience any problems with the other device which would normally be the single device receiving the RS232 output signal you are monitoring.

# **App Note C: IMUX TRAP messages**

# **C.1 Trap Format**

The gateway has been designed to work specifically with all versions of CM-4 software. RS232 trap messages are created by the IMUX and sent to the SAG. This allows the gateway to generate SNMP traps as a result of a message from the IMUX. These traps will contain data that defines the fault condition on the IMUX.

The trap messages contain the following information, which is unique to the IMUX

Generic trap number 6 Specific trap number 1-9999 (from serial data string) Enterprise ID 1.3.6.1.4.1.2743 Varbind (including) Trap ID 1.3.6.1.4.1.2743.1.1.1.3 Community string  $x|y|z$  (from serial string,  $x=$ network $(1)$ ,  $y=$ node address $(1-999)$ , z=interface(1-99)) Message string text (from serial string)

# **C.2 Interface Codes**

The following codes represent interfaces within the IMUX

- 1-36 IMUX channel cards with a matching SCB address
- 37 Terminal CM-4
- 38 D&I-A CM-4
- 39 D&I-B CM-4
- 40 Term or D&I-A standby CM-4
- 41 D&I-B standby CM-4
- 43 R-DACS or MDACS

# **C.2 Trap Codes**

The table provided below lists all of the possible traps from the system.. Alarm numbering begins at 100 and is structured as follows:

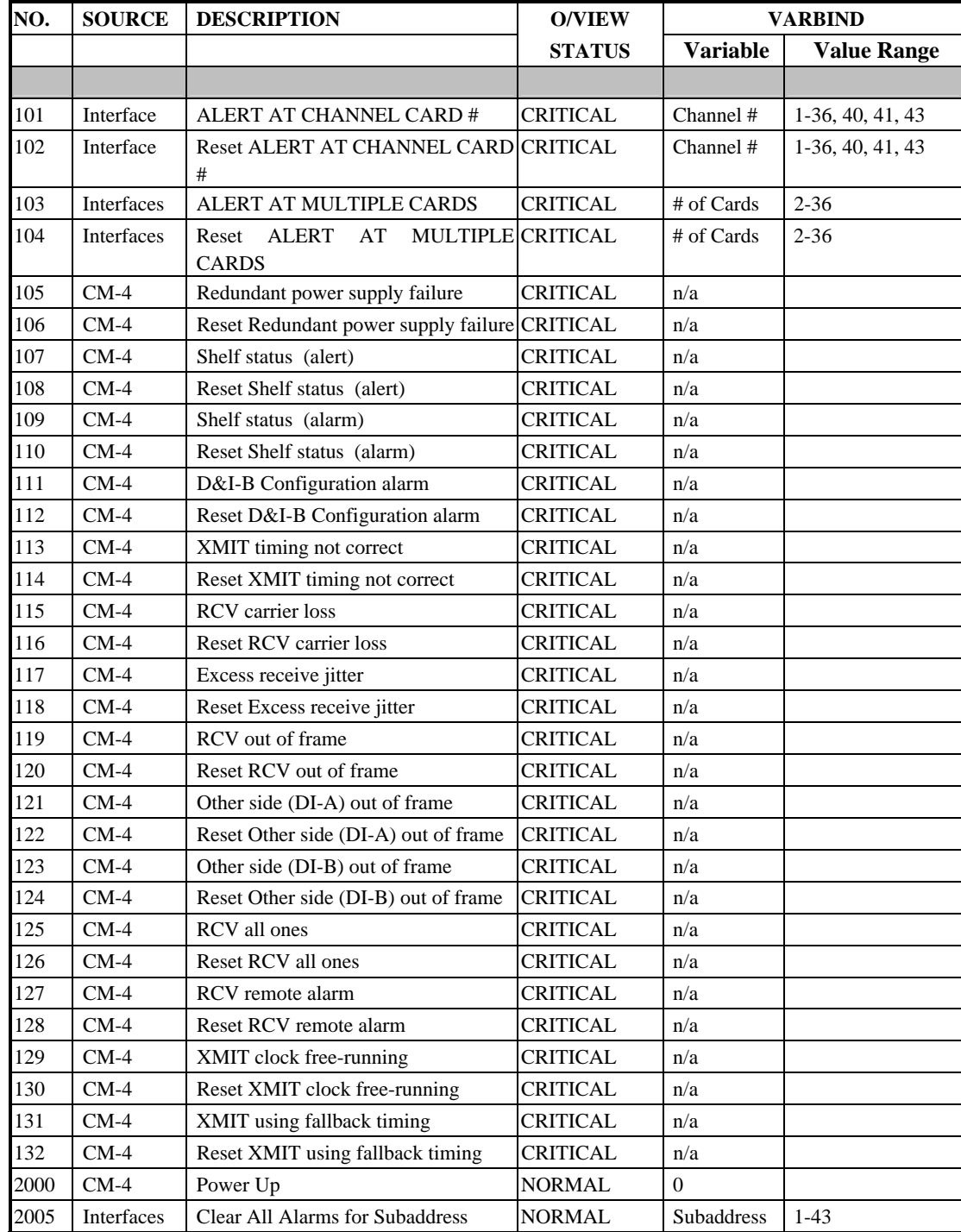

# <span id="page-59-0"></span>**Chapter 15 - Warranty Information**

Except where noted, all RFL Electronics Inc. products come with a one-year warranty from date of delivery for replacement of any part which fails during normal operation. RFL will repair or, at its option, replace components that prove to be defective at no cost to the Customer. All equipment returned to RFL Electronics Inc. must have an RMA (Return Material Authorization) number, obtained by calling the RFL Customer Service Department. A defective part should be returned to the factory, shipping charges prepaid, for repair or replacement FOB Boonton, N.J.

RFL Electronics Inc. is not responsible for warranty of peripherals, such as printers and external computers. The warranty for such devices is as stated by the original equipment manufacturer. If you have purchased peripheral equipment not manufactured by RFL, follow the written instructions supplied with that equipment for warranty information and how to obtain service.

#### **WARRANTY STATEMENT**

The RFL SNMP Access Gateway is warranted against defects in material and workmanship for twelve months from date of shipment. This warranty does not apply if the equipment has been damaged by accident, neglect, misuse, or causes other than performed or authorized by RFL Electronics Inc. This warranty specifically excludes damage incurred "in shipment" to or from RFL. In the event that an item is received in damaged condition, the carrier should be notified immediately. All claims for such damage should be filed with the carrier.

#### **NOTE**

If you do not intend to use the product immediately, it is recommended that it be opened immediately after receiving and inspected for proper operation and signs of impact damage.

This warranty is in lieu of all other warranties, whether expressed, implied or statutory, including but not limited to implied warranties of merchantability and fitness for a particular purpose. In no event shall RFL be liable, whether in contract, in tort, or on any other basis, for any damages sustained by the customer or any other person arising from or related to loss of use, failure or interruption in the operation of any products, or delay in maintenance or for incidental, consequential, indirect or special damages or liabilities, or for loss of business or other financial loss arising out of or in connection with the sale, lease, maintenance, use, performance, failure or interruption of the products.

# <span id="page-60-0"></span>**Chapter 16 - Canadian Dept. of Comm. Notice**

NOTICE: The Canadian Department of Communications Label identifies certified equipment. This certification means that the equipment meets certain telecommunications network protective, operational and safety requirements. The Department does not guarantee the equipment will operate to the user's satisfaction.

Before installing this equipment, users should ensure that it is permissible to be connected to the facilities of the local telecommunications company. The equipment must also be installed using an acceptable method of connection. In some cases, the company's inside wiring associated with a single line individual service may be extended by means of a certified connector assembly (telephone extension cord). The customer should be aware that compliance with the above conditions may not prevent degradation of service in some situations.

Repairs to certified equipment should be made by an authorized Canadian maintenance facility designated by the supplier. Any repairs or alterations made by the user to this equipment, or equipment malfunctions, may give the telecommunications company cause to request the user to disconnect the equipment.

Users should ensure for their own protections that the electrical ground connections of the power utility, telephone lines and internal metallic water pipe system, if present, are connected together. This precaution may be particularly important in rural areas.

Caution: Users should not attempt to make such connections themselves, but should contact the appropriate electric inspection authority, or electrician, as appropriate.

The Load Number (LN) assigned to each terminal device denotes the percentage of total load to be connected to a telephone loop which is used by the device, to prevent overloading. The termination of a loop may consist of any combination of devices subject only to the requirement that the total of the Load Numbers of all the devices does not exceed 100. The load number of this unit is 5.

This digital apparatus does not exceed the Class A limits for Radio noise emissions from digital apparatus set out in the interference-causing equipment standard entitled "Digital Apparatus", ICES-003 of the Department of Communications.

AVIS: - L'étiquette du ministère des Communications du Canada identify le materiel homologué. Cette étiquette certifie que le matériel est conforme a certaines normes de protection, d'exploitation et de sécurité des réseaux de télécommunications. Le Ministère n'assure toutefois pas que le matériel fonctionnera a la satisfaction de l'utilisateur.

Avant d'installer ce matériel, l'utilisateur doit s'assurer qu'il est permis de le raccorder aux installations de l'entreprise locale de télécommunication. le matériel doit également etre installé en suivant une méthod acceptée de raccordement. Dans certains cas, les fils intérieurs de l'entreprise utilisés pour un service indivuduel a linge unique peuvent etre prolongés au moyen d'un dispositif homologué de raccordement (cordon prolongateur téléphonique interne). L'abonné ne doit pas oublier qu'il est possible que la conformité aux conditions énoncées ci-dessus n'empechent pas la dégradation du service dans certaines situations. Actuellement, les entreprises de télécommunication ne permettent pas que l'on raccorde leur matériel a des jacks d'abonné, sauf dans les cas précis prévus pas les tarrifs particuliers de ces entreprises.

Les réparations de matériel homologué doivent etre effectuées pas un centre d'entretien Canadien autorisé designé par le fournisseur, La compagnie de télécommunications puet demander a l'utilisateur de débrancher un appareil a la suite de réparations ou de modifications effectuées par l'utilisateur ou a cause de mauvais fonctionnement.

Pour sa propre protection, l'utilisateur doit s'assurer que tous les fils de mise a la terre de la source d'energie electrigue, des lignes téléphoniques et des canalisations d'eau métalliques, s'il y en a, sont raccordés ensemble. Cette précaution est particuliérement importante dans les régions rurales.

Avertissement. - L'utilisateur ne doit pas tenter de faire ces raccordements lui-meme; il doit avior recours a un service d'inspection des installations électriques, ou a electricien, selon le cas.

L'indice de charge (IC) assigné a chaque dispositif terminal indique, pour éviter toute surcharge, le pourcentage de la charge totale qui peut etre raccodée a un circuit téléphonique bouclé utilisé par ce dispositif. La terminaison du circuit bouclé peut etre constituée de n'import quelle combinaision de dispositif, pourvu que la somme des indices de charge de l'ensemble des dispositifs ne dépasse pas 100. L'indice de charge de cet produit est 5.

Cet appereil numérique respecte les limites de bruits radioélectriques applicables aux appareils numériques de Classe A prescrites dans la norme sur le matériel brouilleur :"Appareils Numériques", NMB-003 édictée par le ministre des Communications.